# **FCC Information and Copyright**

This equipment has been tested and found to comply with the limits of a Class B digital device, pursuant to Part 15 of the FCC Rules. These limits are designed to provide reasonable protection against harmful interference in a residential installation. This equipment generates, uses, and can radiate radio frequency energy and, if not installed and used in accordance with the instructions, may cause harmful interference to radio communications. There is no guarantee that interference will not occur in a particular installation.

The vendor makes no representations or warranties with respect to the contents here and specially disclaims any implied warranties of merchantability or fitness for any purpose. Further the vendor reserves the right to revise this publication and to make changes to the contents here without obligation to notify any party beforehand.

Duplication of this publication, in part or in whole, is not allowed without first obtaining the vendor's approval in writing.

The content of this user's manual is subject to be changed without notice and we will not be responsible for any mistakes found in this user's manual. All the brand and product names are trademarks of their respective companies.

Table of Contents **Contentillation** 

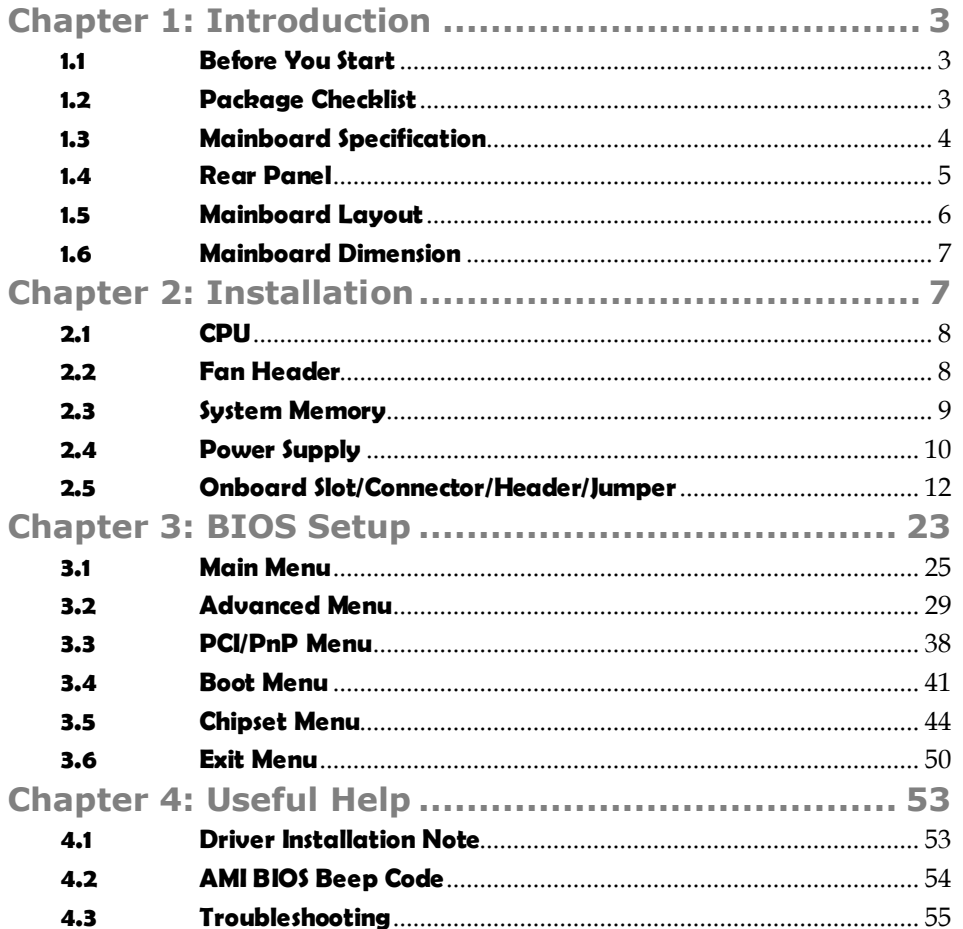

# **CHAPTER 1: INTRODUCTION**

## **1.1 BEFORE YOU START**

Thank you for choosing our product. Before you start installing the mainboard, please make sure you follow the instructions below:

- **Prepare a dry and stable working environment with** sufficient lighting.
- Always disconnect the system from power outlet before operation.
- Before you take the mainboard out from anti-static bag, ground yourself properly by touching any safely grounded appliance, or use grounded wrist strap to remove the static charge.
- Avoid touching the components on mainboard or the rear side of the board unless necessary. Hold the board on the edge, do not try to bend or flex the board.
- Do not leave any unfastened small parts inside the case after installation. Loose parts will cause short circuits which may damage the equipment.
- $\blacksquare$  Keep the system from dangerous area, such as heat source, humid air, and water.
- Please switch on/off the machine normally. That is, DO NOT pull out power cord directly from the mainboard or the system may damage.

## **1.2 PACKAGE CHECKLIST**

- 41 Mini-ITX Mainboard x 1
- 进。 Fully Setup Driver CD x 1
- al i I/O Bracket x 1
- 借。 IDE Cable x 1 (Optional)
- 41. SATA Cable x 1 (Optional)

#### *Specification*  CPU Intel CPU On-board Intel Atom N270 @1.6GHz (Mobile)  $FSB$  Supports up to 533 MHz Chipset Northbridge: Intel 945GSE Southbridge: ICH7M Graphic Intel® Graphic Media Accelerator 950 Max Shared Video Memory is 224 MB Supports DVI / LVDS (18bit/dual channel) Super I/O Provides the most commonly used legacy ITE IT8718F Super I/O functionality. 128pin type Environment Control initiatives, H/W Monitor Fan Speed Controller Main Memory SO-DIMM (200pin) Slot x 1 Supports DDR2 533 / 667 MHz DIMM supports 256MB / 512MB / 1GB Max Memory Capicity 1GB Registered DIMM or ECC DIMM is not supported IDE ICH7M Ultra DMA 33/66/100 Bus Master Mode Supports PIO Mode 0~4 Supports 2 IDE devices SATAII Version 1.0a specification compliant Data transfer rates up to 3.0 Gbit/s LAN Realtek RTL 8111DL x 2  $\begin{bmatrix} 10 & / & 100 & / & 1000 \text{ Mb/s} \end{bmatrix}$  Realtek RTL 8111DL x 2 Half / Full duplex capability Sound Codec Realtek ALC662 5.1 channels audio out High-Definition Audio support Slot PCI slot x1 On Board IDE Connector  $\times 1$ Connectors SATA2 Connector x2 & Headers | Front Panel Header  $\times 1$ Front Audio Header x1 Digital I/O Connector x1 System Fan Header x1 Clear CMOS Header x1 H/W Power Loss Recovery Header x1 Parallel Connector **x1** COM Port Header for Daughter Card  $x1$  (2.0 Pitch for 4xCOM add-on card expansion)

## **1.3 MAINBOARD SPECIFICATION**

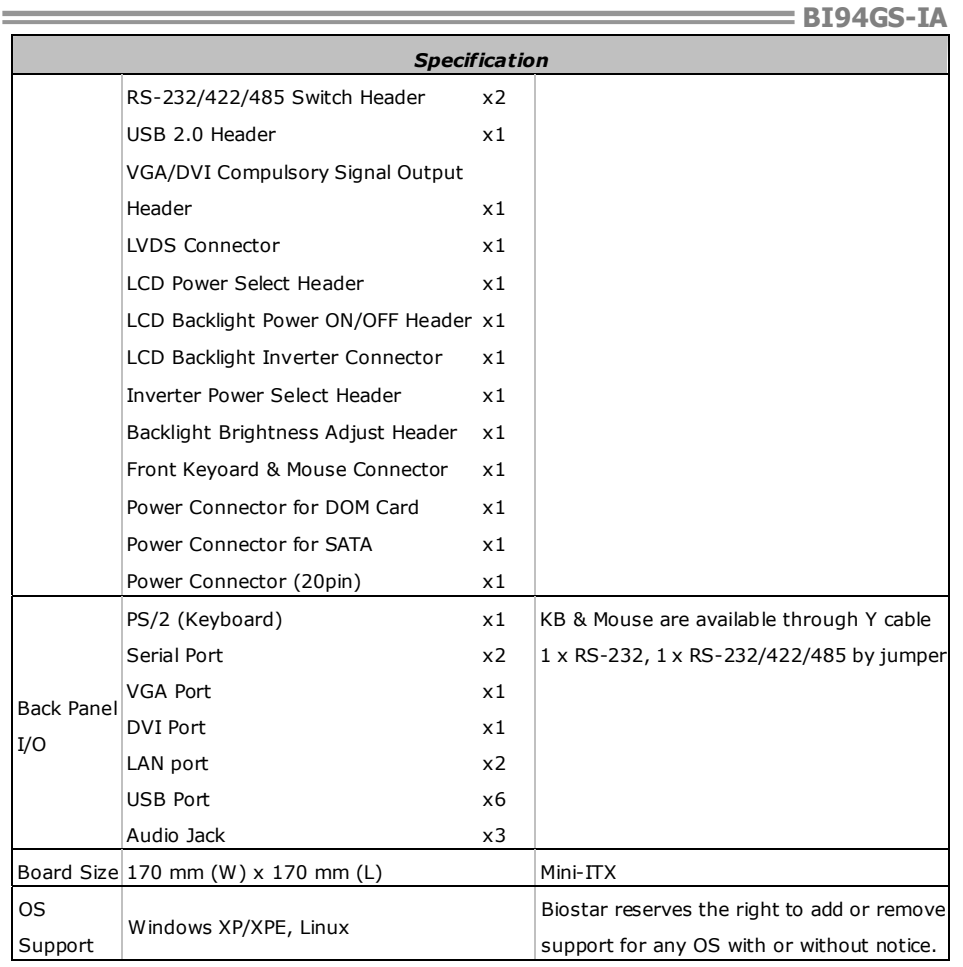

## **1.4 REAR PANEL**

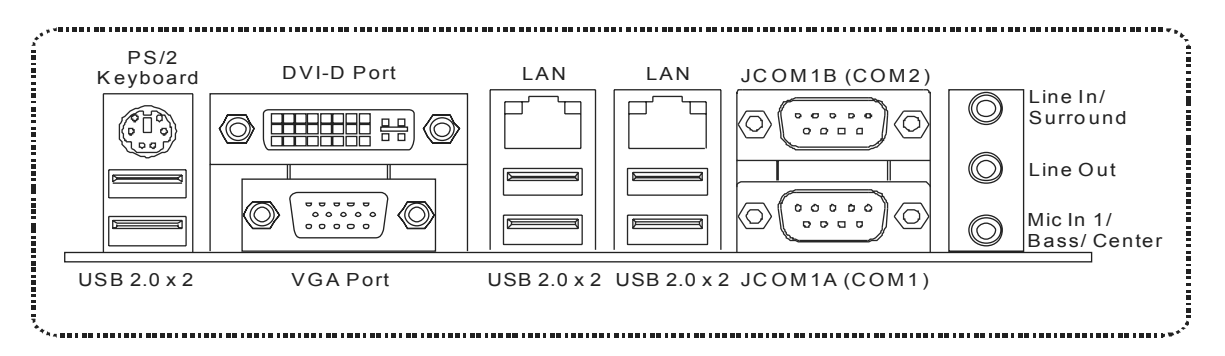

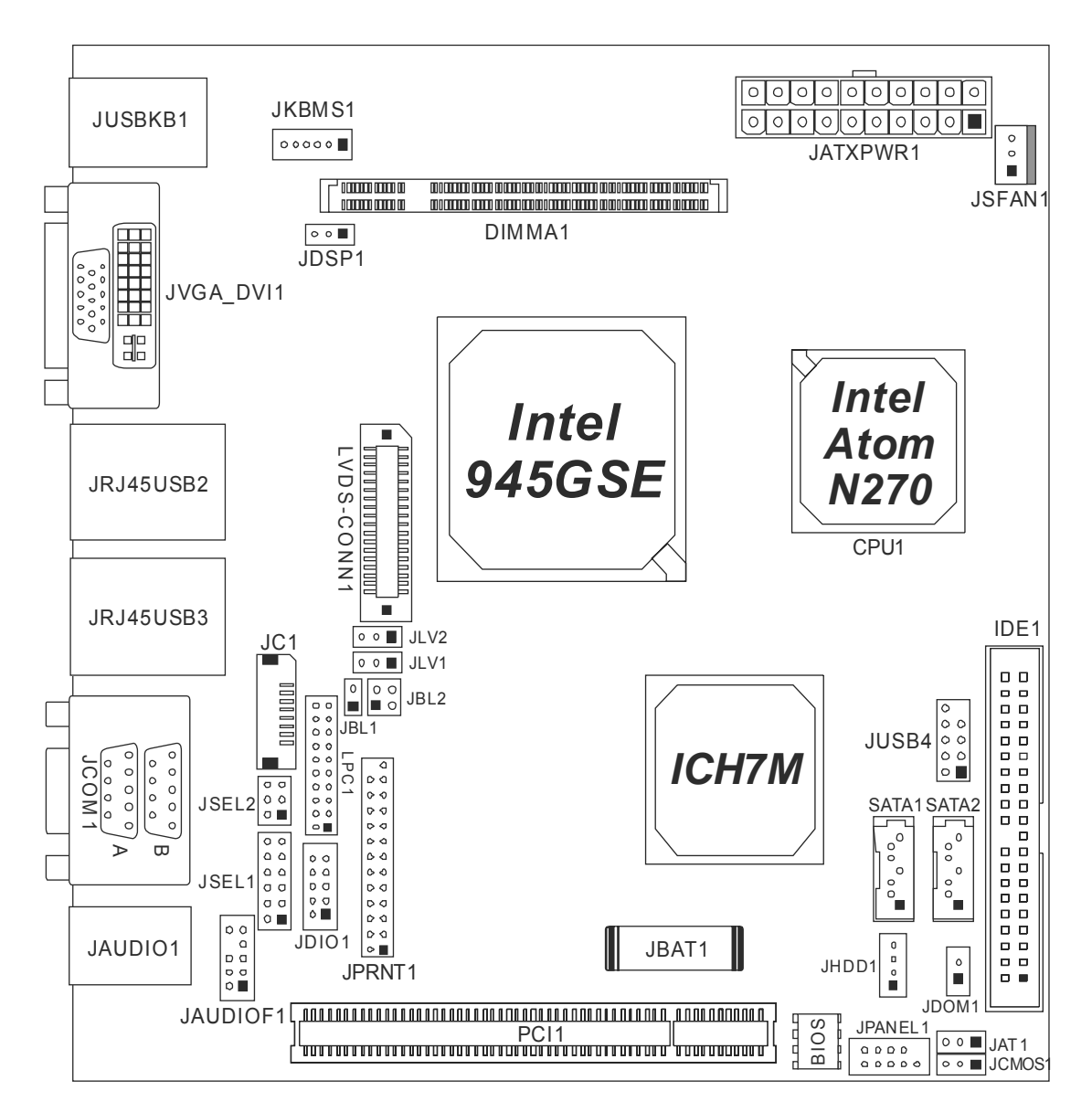

## **1.5 MAINBOARD LAYOUT**

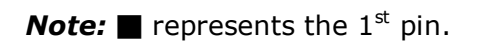

**BI94GS-IA** 

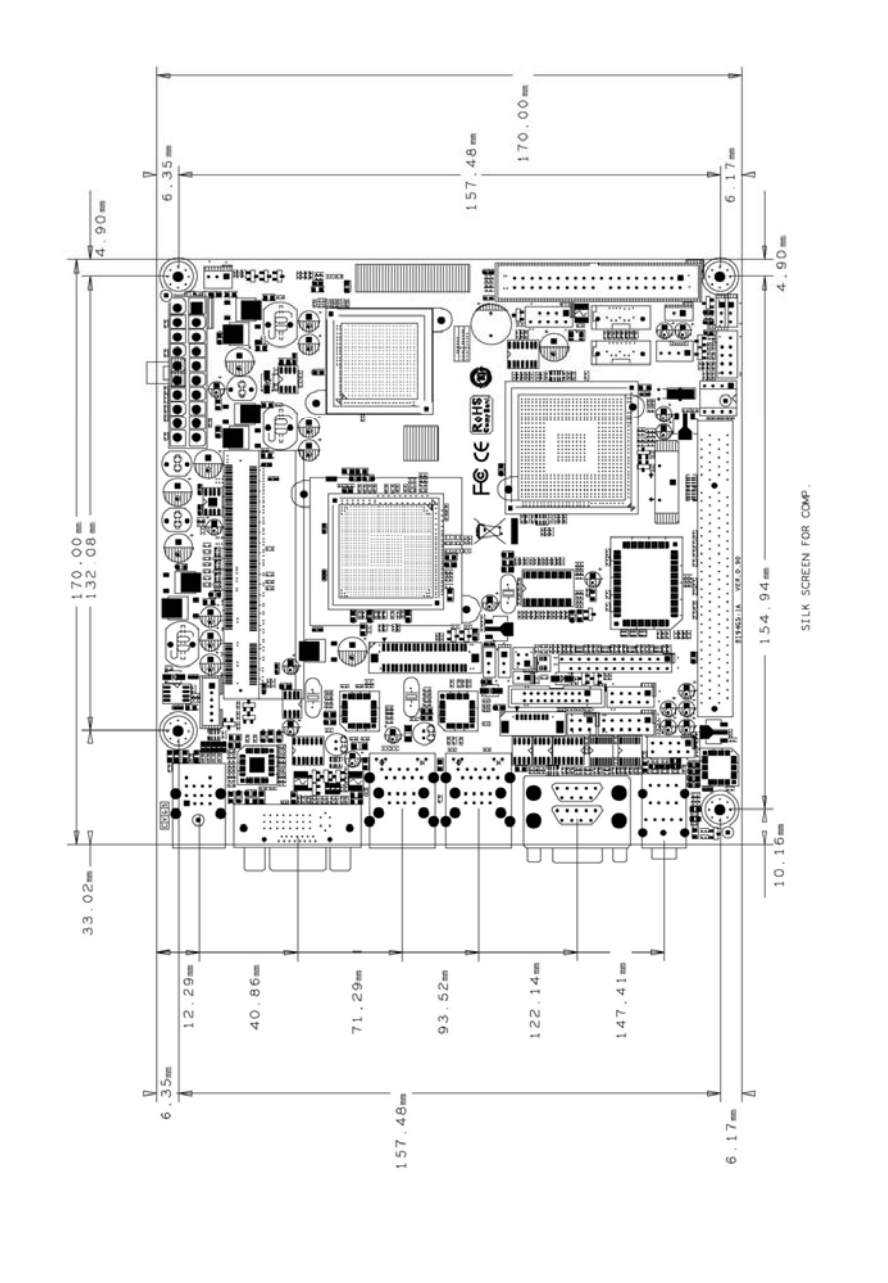

# **1.6 MAINBOARD DIMENSION**

## **Mini-ITX Mainboard Manual CHAPTER 2: INSTALLATION**

### **2.1 CPU**

The mainboard includes an embedded Intel Atom N270 processor, and a heatsink has been installed to provide sufficient cooling.

## **2.2 FAN HEADER**

The fan header supports cooling-fans built in the system. The fan cable and connector may be different due to the fan manufacturer.

#### **JSFAN1: System Fan Header**

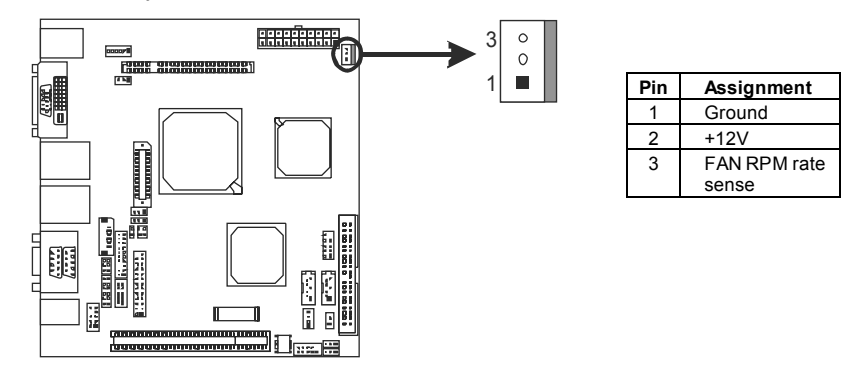

*Note:*

The System Fan Header supports 3-pin head connector. When connecting with wires onto connectors, please note that the red wire is the positive and should be connected to pin#2, and the black wire is Ground and should be connected to GND.

## **2.3 SYSTEM MEMORY**

### **DIMMA1: Memory Module (200pin SO-DIMM)**

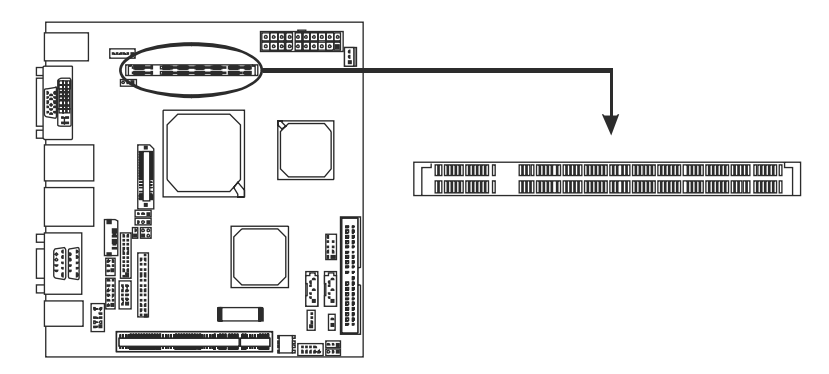

- 2 Align a DIMM on the slot such that the notch on the DIMM matches the break on the Slot.
- 3 Insert the DIMM firmly into the slot until the retaining chip snap back in place and the DIMM is properly seated.

### **Memory Capacity**

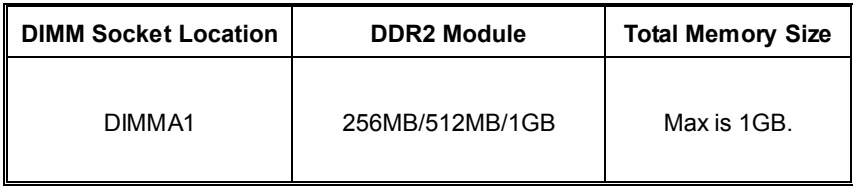

## **2.4 POWER SUPPLY**

### **JATXPWR1: ATX Power Source Connector (20-pin)**

This connector allows user to connect 20-pin power connector on the power supply.

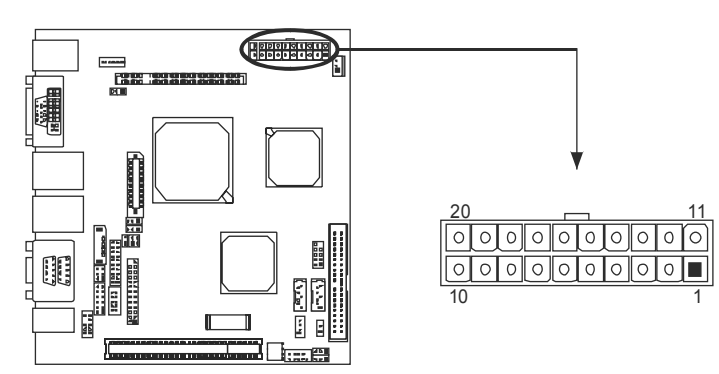

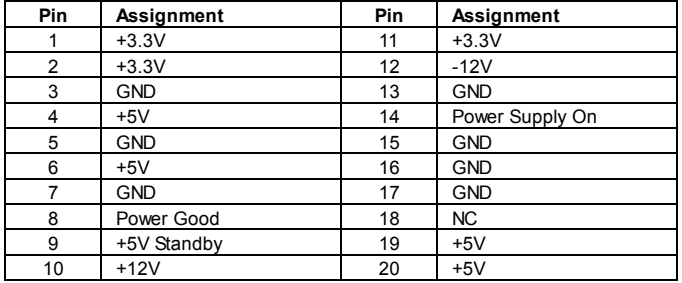

### **JDOM1: DOM Card Power Connector**

This connector provides power connection of a DOM card.

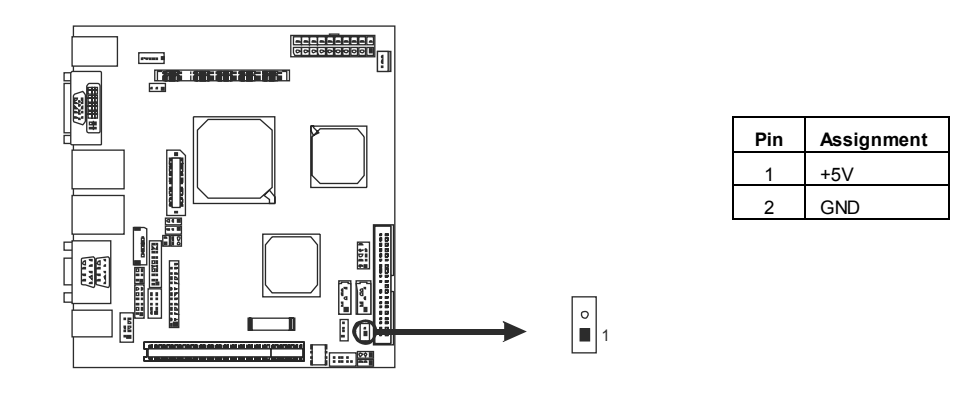

## **JHDD1: SATA Power Connector**

This connector provides power connection of SATA devices.

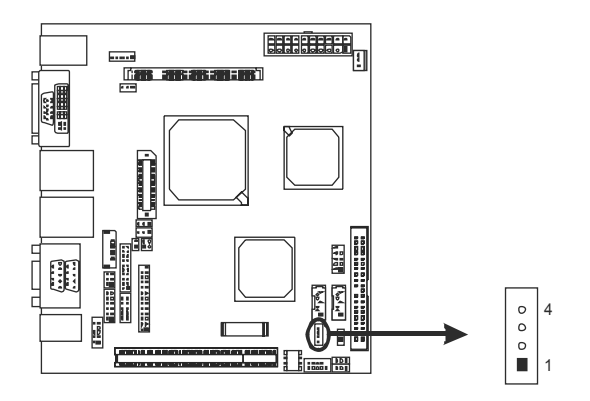

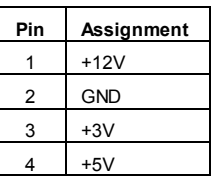

## **2.5 ONBOARD SLOT/CONNECTOR/HEADER/JUMPER**

#### **PCI1: Peripheral Component Interconnect Slot**

This mainboard is equipped with 1 standard PCI slot. PCI stands for Peripheral Component Interconnect, and it is a bus standard for expansion cards. This PCI slot is designated as 32 bits.

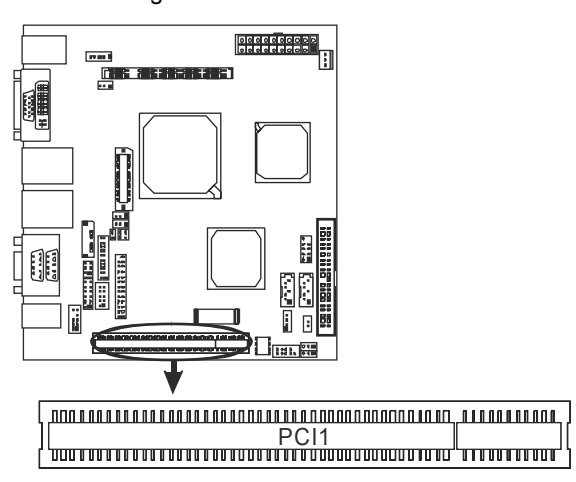

### **IDE1: ATA Device Connector**

The mainboard has an integrated IDE Controller that provides PIO Mode 0~4, Bus Master, and Ultra DMA 33/66/100 functionality. It has one IDE connector which can connect a master and a slave drive, so you can connect up to two ATA devices.

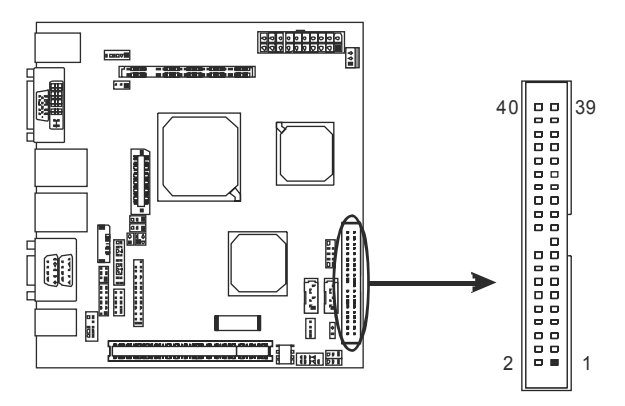

**BI94GS-IA** 

### **SATA1/SATA2: Serial ATA Connectors**

These next generation connectors support the thin Serial ATA cable for primary internal storage devices. The current Serial ATA interface allows up to 3.0 Gbit/s data transfer rate.

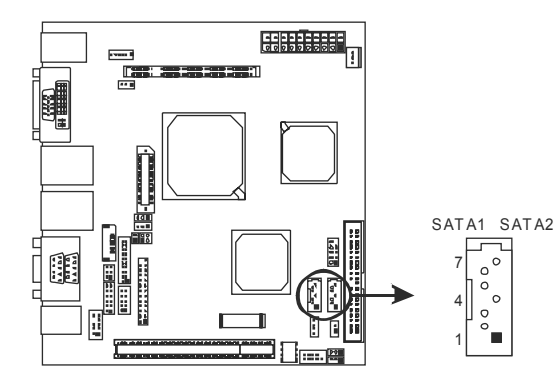

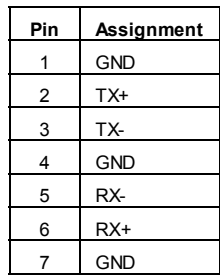

#### **JPANEL1: Front Panel Header**

This 10-pin header includes Power-on, Reset, HDD LED, and Power LED connection. It allows user to connect the system case's front panel switch functions.

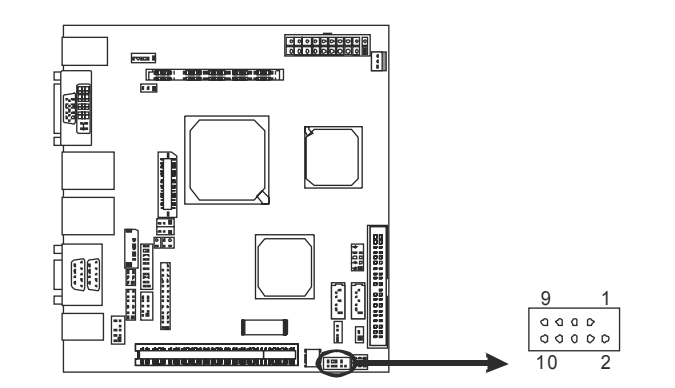

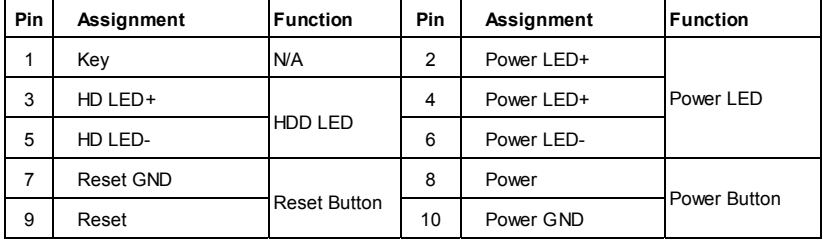

### **JCOM1A (COM1)/JCOM1B (COM2): Serial port Connectors**

The motherboard has Serial Port Connectors for connecting RS-232 Port. Only JCOM1A supports RS-422/485.

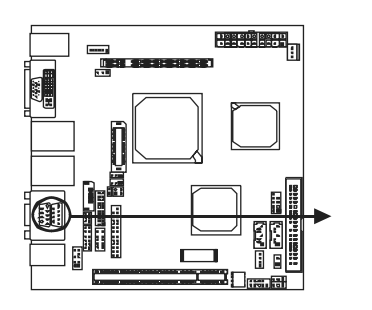

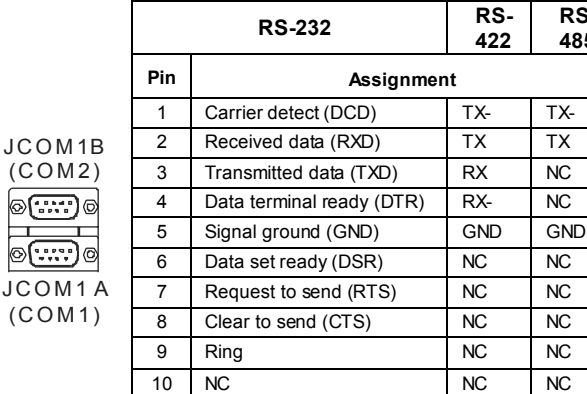

#### **JSEL1/JSEL2:RS-232/422/485 Switch Headers**

The headers determine that JCOM1A belongs to RS-232 (Default), 422, or 485.

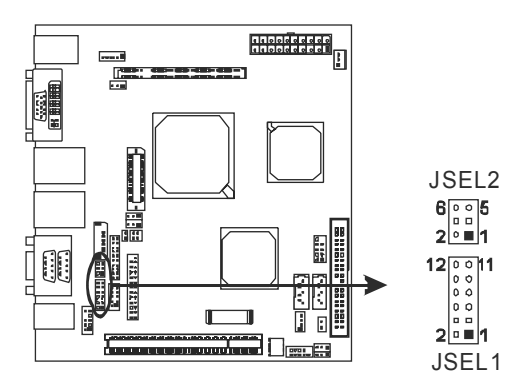

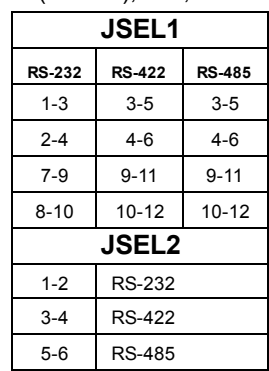

**422** 

**Assignment** 

**RS-485** 

**Note:** Please notice *Pin 9* of JCOM1A and of JCOM1B. JCOM1A: +5V; JCOM1B: Ring indicator.

### **JAUDIOF1: Front Panel Audio Header**

This is an interface for the front panel audio cable that allows convenient connection and control of audio devices. This header allows only HD audio front panel connector; AC'97 connector is not acceptable.

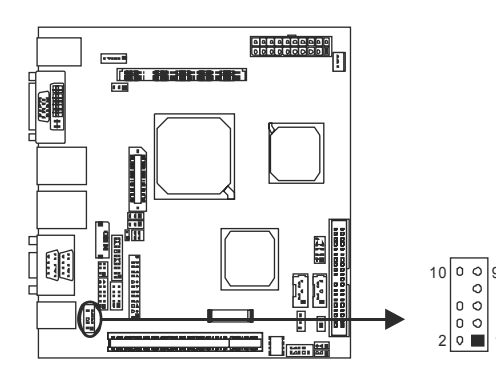

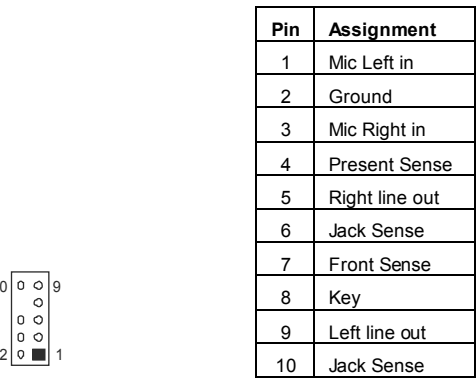

#### **JUSB4: USB 2.0 Header**

The mainboard provides 1 front USB pin header, allowing up to 2 additional USB 2.0 ports up to maximum throughput of 480 Mbps. Connect the USB cable into the pin header for using high-speed USB interface peripherals.

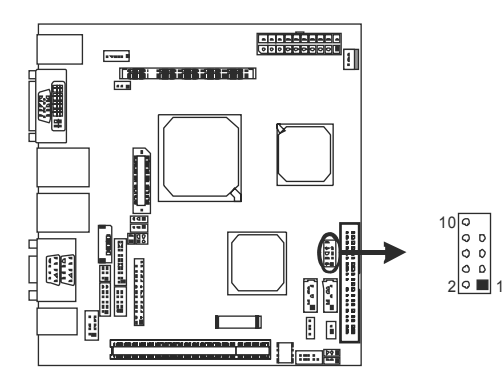

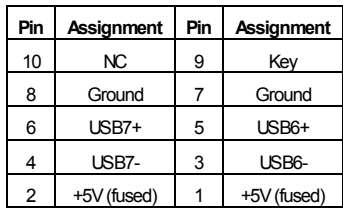

#### **JCMOS1: Clear CMOS Header \***

Placing the jumper on pin2-3 allows user to restore the BIOS safe setting and the CMOS data. Please carefully follow the procedures to avoid damaging the mainboard.

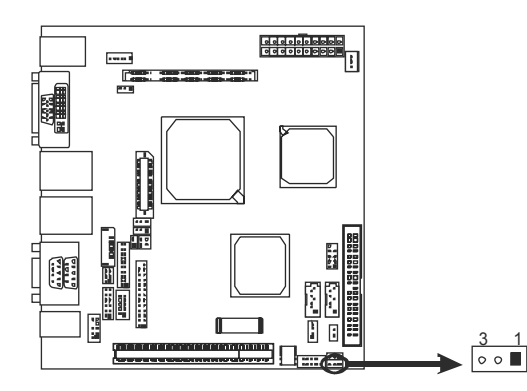

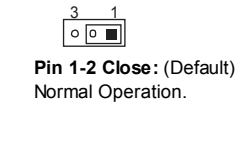

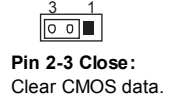

#### ※ **Clear CMOS Procedures:**

- 1. Remove AC power line.<br>2. Set the jumper to "Pin 2
- Set the jumper to "Pin 2-3 close".
- 3. Wait for five seconds.
- 4. Set the jumper to "Pin 1-2 close".
- 5. Power on the AC.
- 6. Reset your desired password or clear the CMOS data.

#### **JDIO1: Digital I/O Connector**

This connector offers 4-pair of digital I/O functions and address is set in BIOS. The default address is: A21H: Output bit0~3; A22H: Input bit0~3.

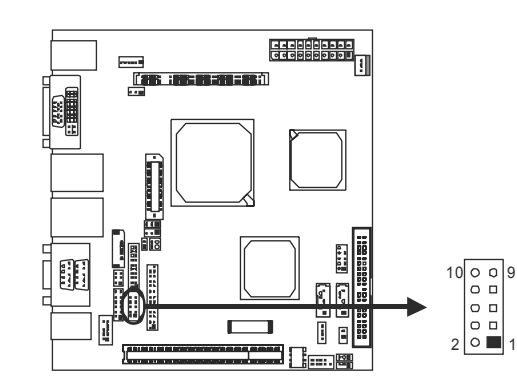

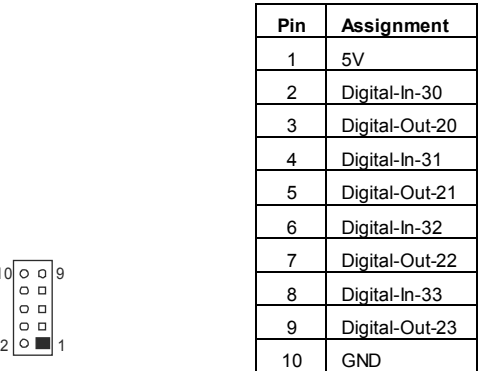

## **JPRNT1: Printer Port Connector**

This header allows you to connect printer port on the PC.

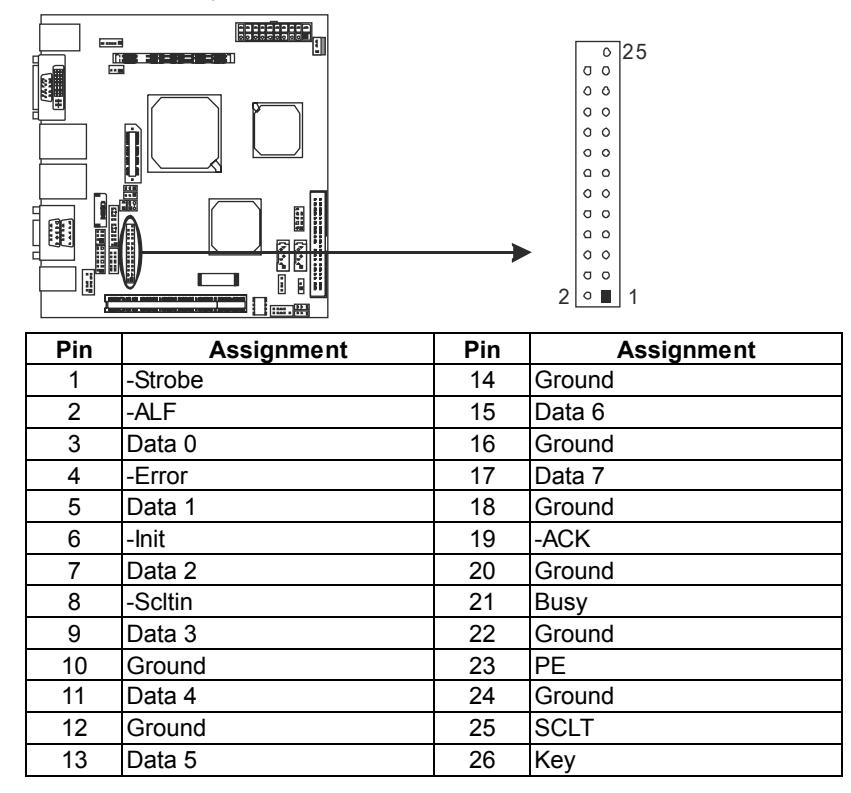

#### **JKBMS1: Keyboard/Mouse Connector**

The mainboard provides a PS2 pin header to attach a PS2 keyboard/mouse.

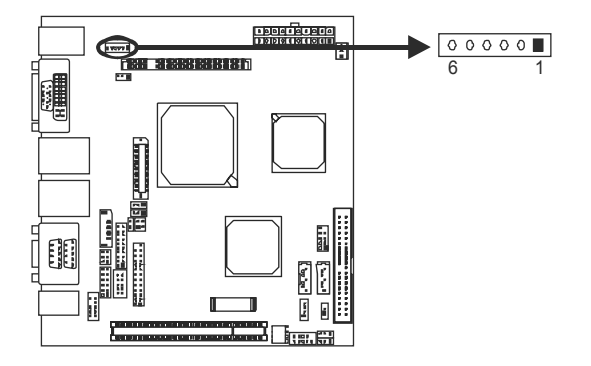

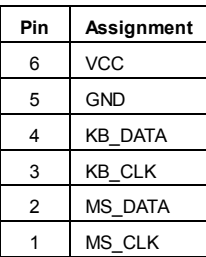

### **LPC1: Serial Port Connector for Daughter Card**

This connector provides extension daughter card DCCOM-P4 connection..

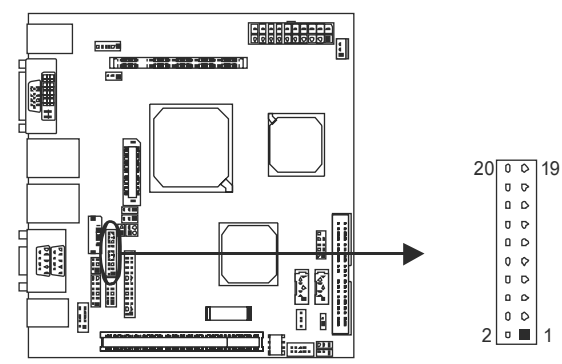

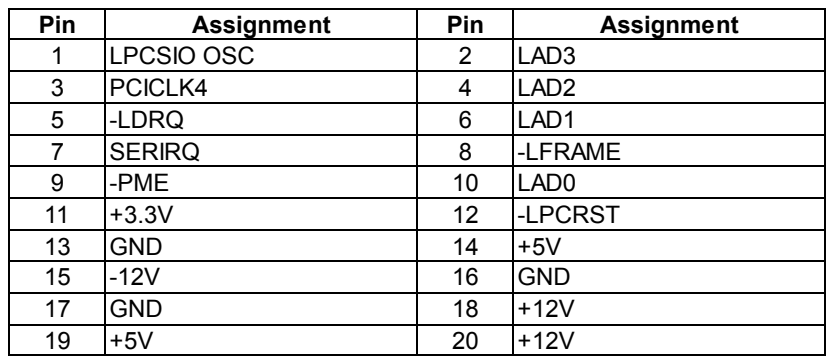

### **JAT1: Hardware Power Loss Recovery Switch \***

This header specifies how the system should do after a power fail. Setting Disabled will leave the system in power-off status after the power recovers. Setting Enabled will power-on the system immediately when the power returns.

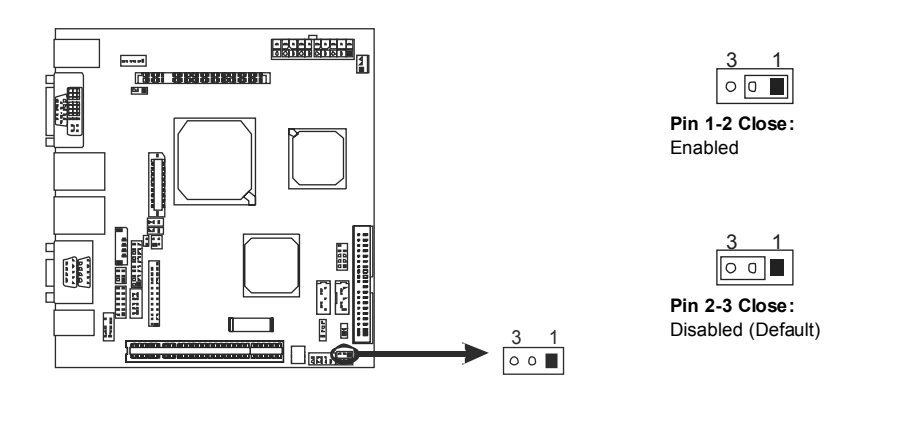

### **JC1: LCD Backlight Inverter Connector**

This connector is for connecting to LCD for providing backlight control function. It is strongly recommended to use the matching JOY DAY INDUSTRIAL - A1250WV-S-8P connector.

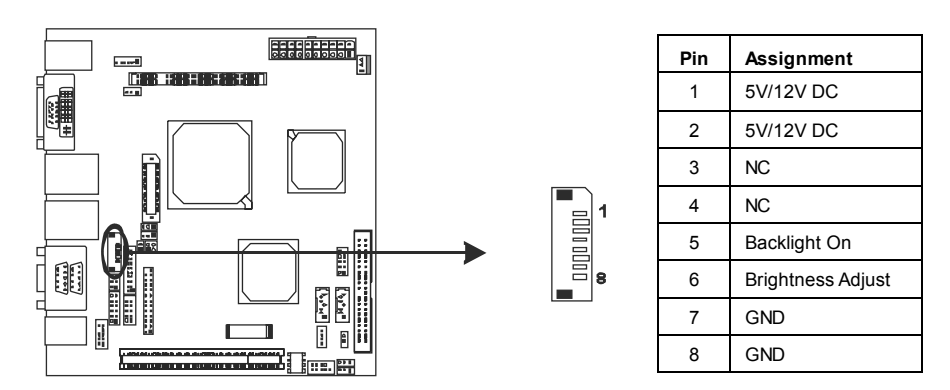

### **JDSP1: VGA/DVI Compulsory Signal Output Header**

This connector can force VGA or DVI signal to be sent.

*Pin 1-2 Close:* VGA

*Pin 2-3 Close:* DVI (default)

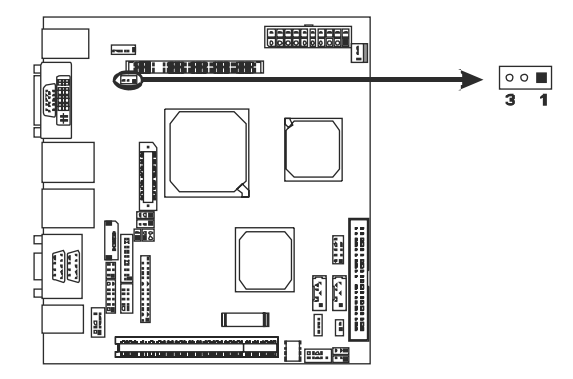

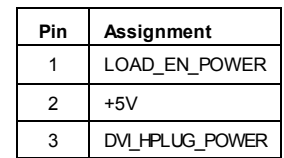

### **LVDS-CONN1: LVDS Connector**

This connector is for devices requiring display interface such as LVDS.

- This connector supports only 18-bit single channel panels up to 1366 x 768
- It is strongly recommended to use the matching JOY DAY INDUSTRIAL -A1252WV-SF-2X20PD01 connector.

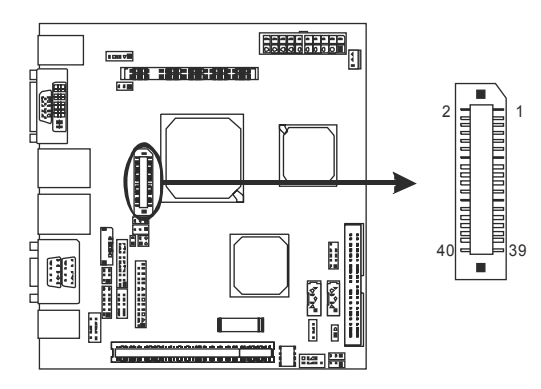

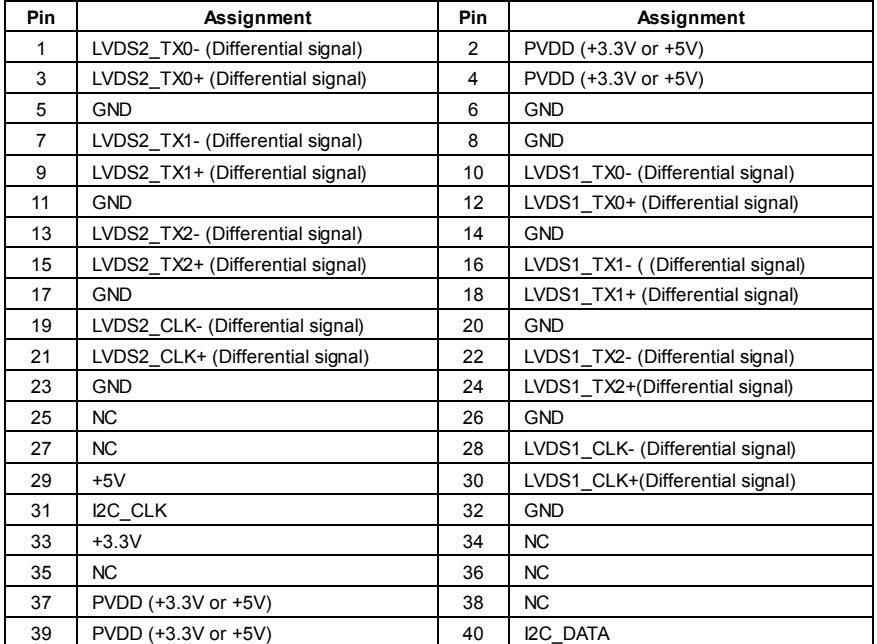

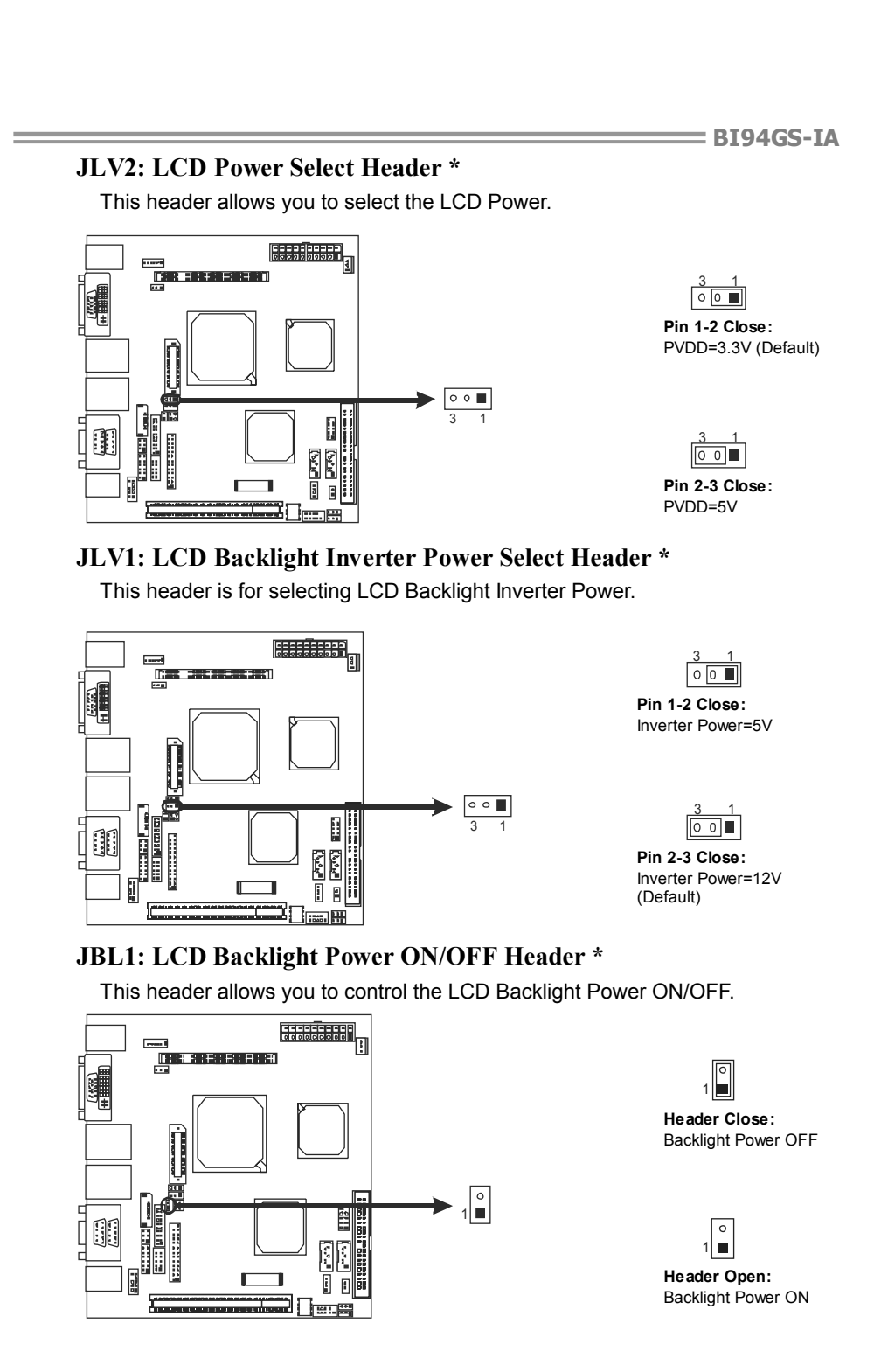

# **JBL2: LCD Backlight Brightness Adjust Header \***

This header is for adjusting LCD backlight brightness.

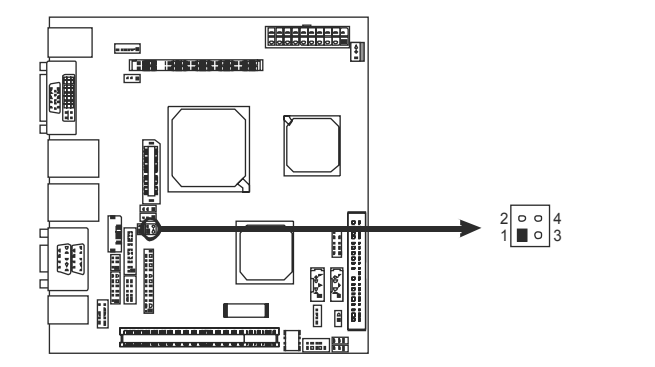

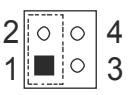

**Short Pin 1-2:**  Increase Brightness

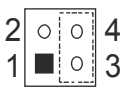

**Short Pin 3-4:**  Decrease Brightness

### **\*How to Setup Jumpers**

The illustration shows how to set up jumpers. When the jumper cap is placed on pins, the jumper is "close", if not, that means the jumper is "open".

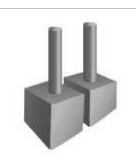

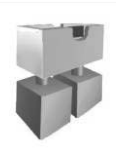

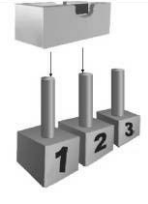

Pin opened Pin closed Pin1-2 closed

# **CHAPTER 3: BIOS SETUP**

### **Introduction**

The purpose of this chapter is to describe the settings in the AMI BIOS Setup program on this motherboard. The Setup program allows users to modify the basic system configuration and save these settings to CMOS RAM. The power of CMOS RAM is supplied by a battery so that it retains the Setup information when the power is turned off.

Basic Input-Output System (BIOS) determines what a computer can do without accessing programs from a disk. This system controls most of the input and output devices such as keyboard, mouse, serial ports and disk drives. BIOS activates at the first stage of the booting process, loading and executing the operating system. Some additional features, such as virus and password protection or chipset fine-tuning options are also included in BIOS.

The rest of this manual will to guide you through the options and settings in BIOS Setup.

### **Plug and Play Support**

This AMI BIOS supports the Plug and Play Version 1.0A specification.

### **EPA Green PC Support**

This AMI BIOS supports Version 1.03 of the EPA Green PC specification.

### **ACPI Support**

AMI ACPI BIOS support Version 1.0/2.0 of Advanced Configuration and Power interface specification (ACPI). It provides ASL code for power management and device configuration capabilities as defined in the ACPI specification, developed by Microsoft, Intel and Toshiba.

## **PCI Bus Support**

This AMI BIOS also supports Version 2.3 of the Intel PCI (Peripheral Component Interconnect) local bus specification.

### **DRAM Support**

DDR2 SDRAM (Double Data Rate II Synchronous DRAM) is supported.

### **Supported CPUs**

This AMI BIOS supports the Intel CPU.

### **Using Setup**

When starting up the computer, press **<Del>** during the **Power-On Self-Test (POST)** to enter the BIOS setup utility.

In the BIOS setup utility, you will see **General Help** description at the top right corner, and this is providing a brief description of the selected item. **Navigation Keys** for that particular menu are at the bottom right corner, and you can use these keys to select item and change the settings.

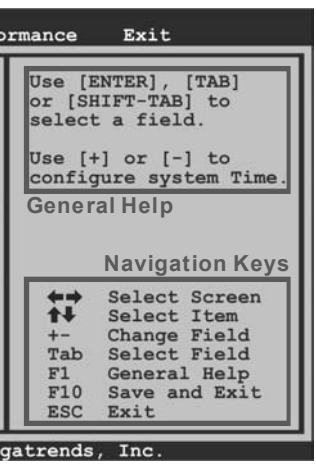

#### **Notice**

- The default BIOS settings apply for most conditions to ensure optimum performance of the motherboard. If the system becomes unstable after changing any settings, please load the default settings to ensure system's compatibility and stability. Use Load Setup Default under the Exit Menu.
- For better system performance, the BIOS firmware is being continuously updated. The BIOS information described in this manual is for your reference only. The actual BIOS information and settings on board may be slightly different from this manual.
- The content of this manual is subject to be changed without notice. We will not be responsible for any mistakes found in this user's manual and any system damage that may be caused by wrong-settings.

 $24 -$ 

## **3.1 MAIN MENU**

Once you enter AMI BIOS Setup Utility, the Main Menu will appear on the screen providing an overview of the basic system information.

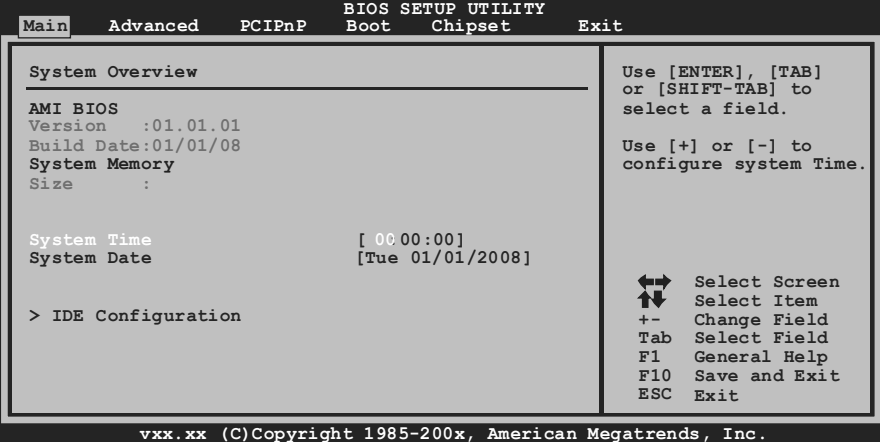

### **AMI BIOS**

Shows system information including BIOS version, built date, etc.

### **System Memory**

Shows system memory size, VGA shard memory will be excluded..

### **System Time**

Set the system internal clock.

## **System Date**

Set the system date. Note that the 'Day' automatically changes when you set the date.

## **IDE Configuration**

The BIOS will automatically detect the presence of IDE/SATA devices. There is a sub-menu for each IDE/SATA device. Select a device and press <Enter> to enter the sub-menu of detailed options.

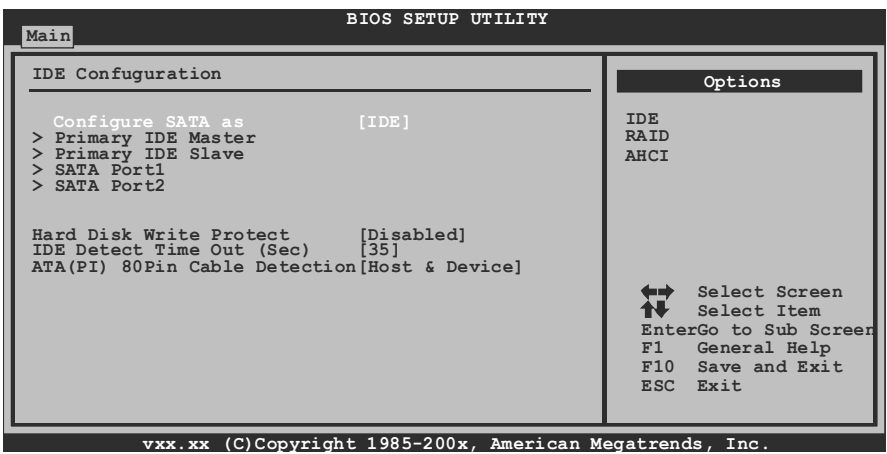

### **Configure SATA as**

This item allows you to determine the control mode of SATA. Options: IDE (Default) / RAID / AHCI

#### **Primary IDE Master/Slave & SATA Port1/2 Devices**

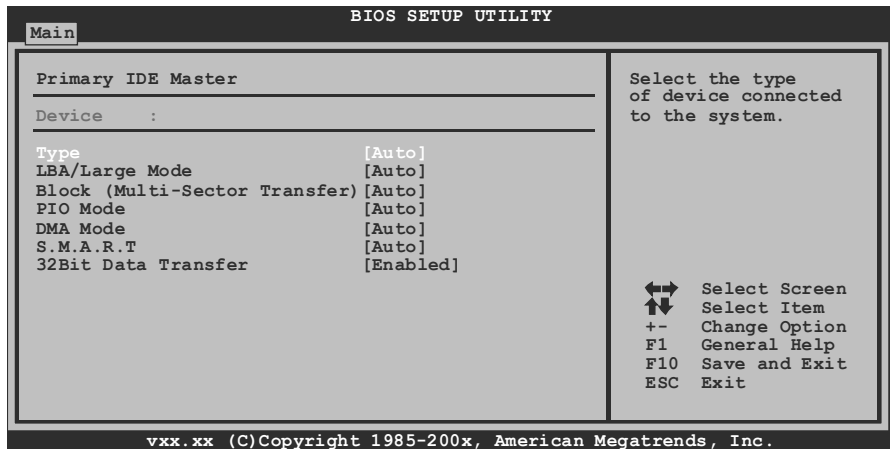

The BIOS detects the information and values of respective devices, and these information and values are shown below to the name of the sub-menu.

#### *Type*

Select the type of the SATA drive. Options: Auto (Default) / CD/DVD / ARMD / Not Installed

#### *LBA/Large Mode*

Enable or disable the LBA mode. Options: Auto (Default) / Disabled

#### *Block (Multi-Sector Transfer)*

Enable or disable multi-sector transfer. Options: Auto (Default) / Disabled

### *PIO Mode*

Select the PIO mode. Options: Auto (Default) / 0 / 1 / 2 / 3 / 4

#### *DMA Mode*

Select the DMA mode. Options: Auto (Default) / SWDMA0 ~ SWDMA2 / MWDMA0 ~ MWDMA2 /  $UDMA0 ~ UDMA5$ 

*S.M.A.R.T*  Set the Smart Monitoring, Analysis, and Reporting Technology. Options: Auto (Default) / Disabled / Enabled

#### *32Bit Data Transfer*

Enable or disable 32-bit data transfer. Options: Enabled (Default) / Disabled

#### **Hard Disk Write Protect**

Disable or enable device write protection. This will be effective only if the device is accessed through BIOS. Options: Disabled (Default) / Enabled

### **IDE Detect Time Out (Sec)**

Select the time out value for detecting IDE/SATA devices. Options: 35 (Default) / 30 / 25 / 20 / 15 / 10 / 5 / 0

### **ATA(PI) 80Pin Cable Detection**

Select the mechanism for detecting 80Pin ATA(PI) Cable. Options: Host & Device (Default) / Host / Device

## **3.2 ADVANCED MENU**

The Advanced Menu allows you to configure the settings of CPU, Super I/O, Power Management, and other system devices.

**Notice** 

z Beware of that setting inappropriate values in items of this menu may cause system to malfunction.

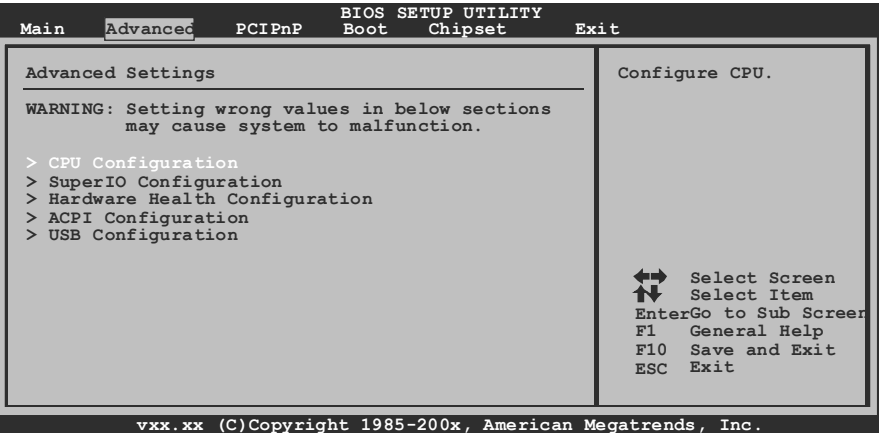

## **CPU Configuration**

This item shows the CPU information that the BIOS automatically detects.

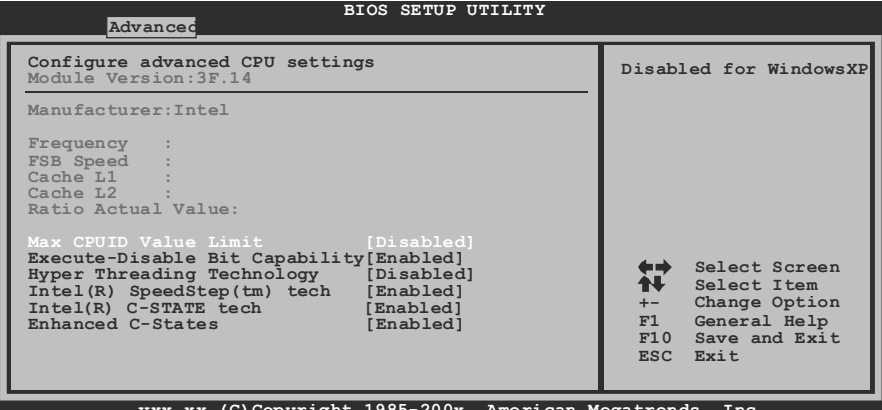

**vxx.xx (C)Copyright 1985-200x, American Megatrends, Inc.**

#### **Max CPUID Value Limit**

When the computer is booted up, the operating system executes the CPUID instruction to identify the processor and its capabilities. Before it can do so, it must first query the processor to find out the highest input value CPUID recognizes. This determines the kind of basic information CPUID can provide the operating system. Options: Disabled (Default) / Enabled

#### **Execute-Disable Bit Capability**

This item allows you to configure the Execute Disabled Bit function, which protects your system from buffer overflow attacks. Options: Enabled (Default) / Disabled

#### **Hyper Threading Technology**

Enabled for Windows XP and Linux (OS optimized for Hyper Threading Technology) and disabled for other OS (OS not optimized for Hyper Threading Technology).

Options: Enabled (Default) / Disabled

#### **Intel(R) SpeedStep(tm) Tech**

This item allows you to enable SpeedStep technology for better power saving. SpeedStep is a technology built into some Intel processors that allows the clock speed of the processor to be dynamically changed by software. Options: Enabled (Default) / Disabled

#### **Intel(R) C-STATE Tech**

This item allows you to control the C-State power management functions of the processor. Options: Enabled (Default) / Disabled

#### **Enhanced C-States**

This item allows you to control the enhanced C-States feature. Option: Enabled (Default) / Disabled

## **SuperIO Configuration**

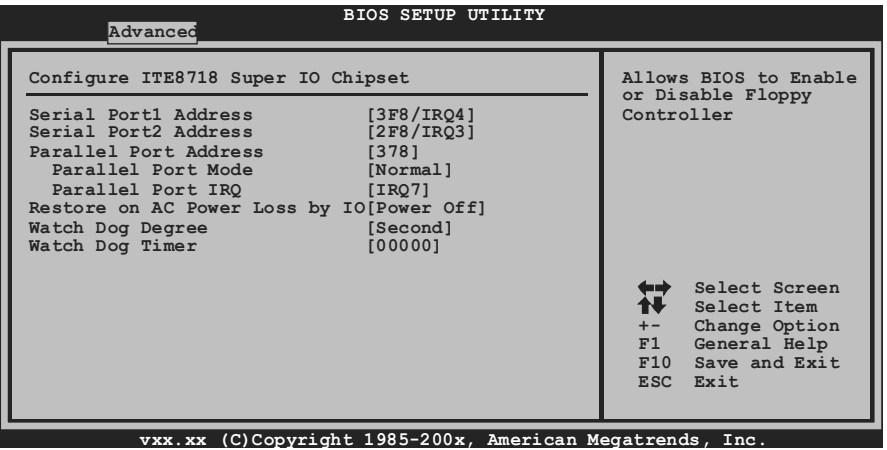

### **Serial Port1 Address**

Select an address and corresponding interrupt for Serial Port 1. Options: 3F8/IRQ4 (Default) / 3E8/IRQ4 / 2E8/IRQ3 / Disabled

#### **Serial Port2 Address**

Select an address and corresponding interrupt for Serial Port 2. Options: 2F8/IRQ3 (Default) / 3E8/IRQ4 / 2E8/IRQ3 / Disabled

#### **Parallel Port Address**

This item allows you to determine access onboard parallel port controller with which I/O Address. Options: 378 (Default) / 278 / 3BC / Disabled

#### **Parallel Port Mode**

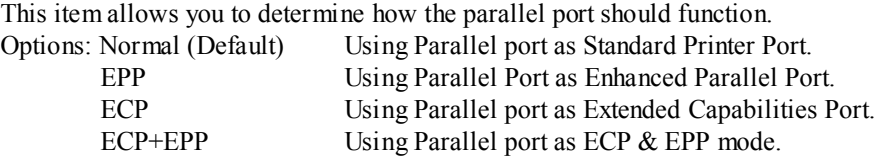

#### **ECP Mode DMA Channel**

This item allows you to select parallel port ECP DMA. Options: DMA3 (Default) / DMA0 / DMA1

#### **Parallel Port IRQ**

This item allows you to select the IRQ for the onboard parallel port. Options: IRQ7 (Default) / IRQ5

#### **Restore on AC Power Loss**

This setting specifies how your system should behave after a power fail or interrupts occurs. There are two main situations:

(1) If the "Hardware Power Loss Recovery" header setting is at "Enabled" (AT mode), this BIOS setting item will be hidden

(2) If the "Hardware Power Loss Recovery" header setting is at "Disabled" (ATX mode), this BIOS setting item will show three options:

Power Off (Default): Leaving the system in power-off status after power recovers. Power ON: Powering on the system immediately when power returns.

Last State: 1. Leaving the system in power-off when AC switch if the system shuts down at DC off status.

> 2. Powering on the system immediately when AC switch if the system shuts down at DC on status.

### **Watch Dog Degree**

This item allows you to determine the functional degree of Watch Dog. Opitons: Second (Default) / Minute

### **Watch Dog Timer**

Opitons: 0 for disabled (Default) / Min=1, Max=65536

# **Hardware Health Configuration**

This item shows the system temperature, fan speed, and voltage information.

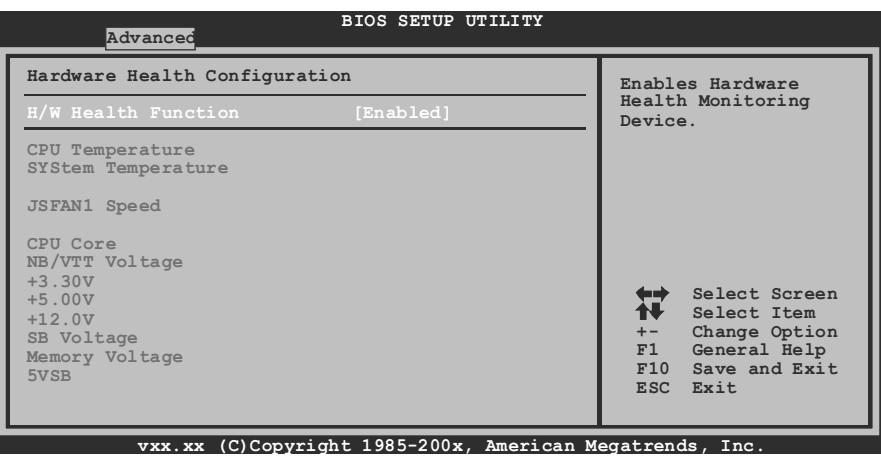

### **H/W Health Function**

If with a monitoring system, PC will show PC health status during POST stage. Options: Enabled (Default) / Disabled

## **ACPI Configuration**

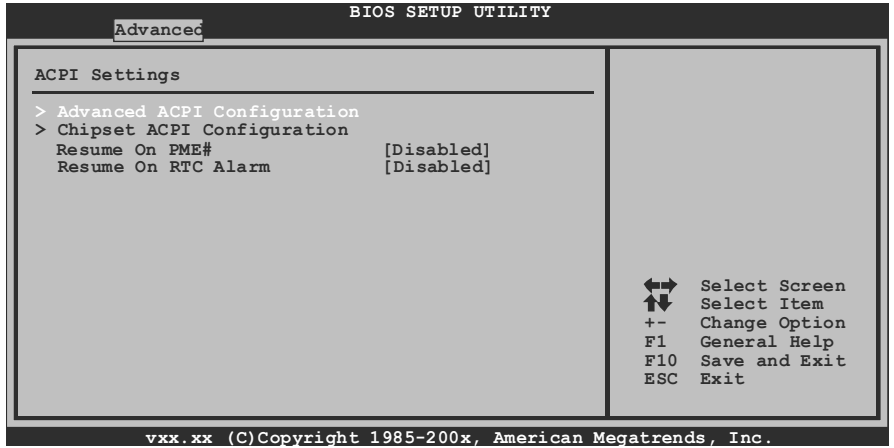

#### **Advanced ACPI Configuration**

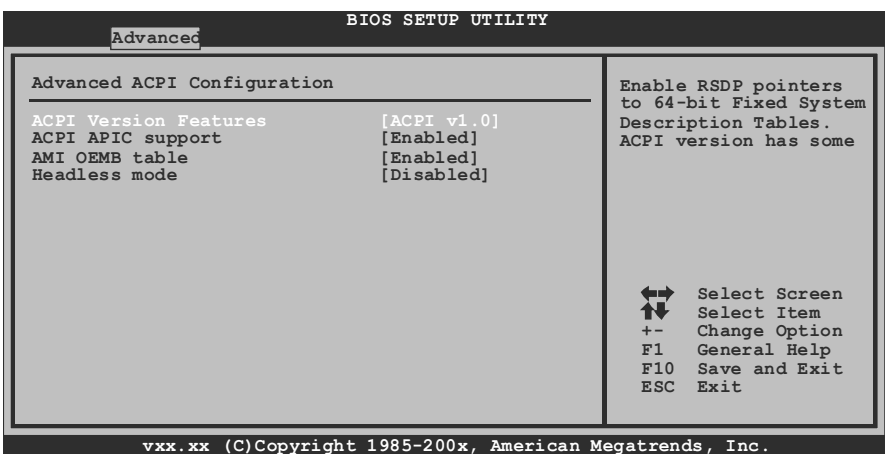

### *ACPI Version Features*

The item allows you to select the version of ACPI. Options: ACPI v1.0 (Default) / ACPI v2.0 / ACPI v3.0

#### *ACPI APIC support*

This item is used to enable or disable the motherboard's APIC (Advanced Programmable Interrupt Controller). The APIC provides multiprocessor support, more IRQs and faster interrupt handling. Options: Enabled (Default) / Disabled

#### *AMI OEMB table*

Set this value to allow the ACPI BIOS to add a pointer to an OEMB table in the Root System Description Table (RSDT) table. Options: Enabled (Default) / Disabled

#### *Headless mode*

This is a server-specific feature. A headless server is one that operates without a keyboard, monitor or mouse. To run in headless mode, both BIOS and operating system (e.g. Windows Server 2003) must support headless operation. Options: Disabled (Default) / Enabled

### **Chipset ACPI Configuration**

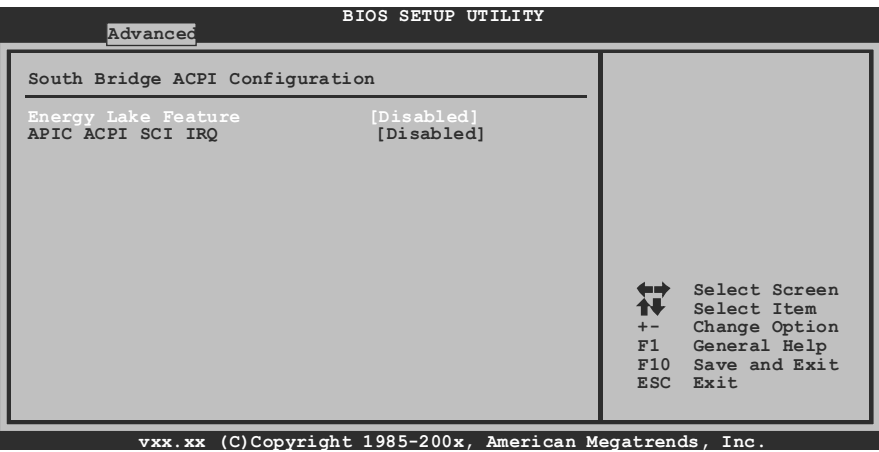

#### *Energy Lake Feature*

This item allows you to enable or disable the Energy Lake technology feature. Options: Disabled (Default) / Enabled

#### *APIC ACPI SCI IRQ support*

This item is used to set APIC ACPI SCI by IRQ. Options: Disabled (Default) / Enabled

#### **Resume On PME#**

This item allows you to disable or enable PME to generate a wake event.. Options: Disabled (Default) / Enabled

#### **Resume On RTC Alarm**

When "Enabled", you can set the date and time at which the RTC (real-time clock) alarm awakens the system from Suspend mode. Options: Disabled (Default) / Enabled

#### **RTC Alarm Date (Days)**

You can choose which date the system will boot up.

#### **RTC Alarm Time**

You can choose the system boot up time, input hour, minute and second to specify.

## **USB Configuration**

This item shows the USB controller and using USB device information.

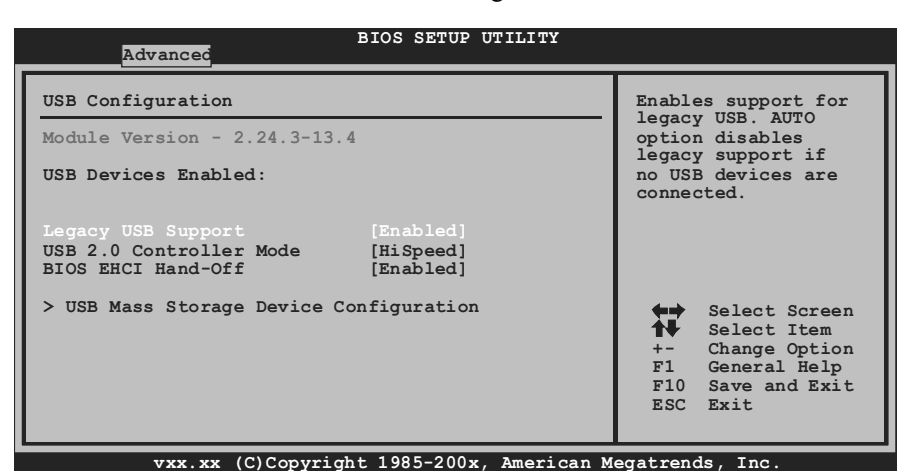

#### **Legacy USB Support**

This item determines if the BIOS should provide legacy support for USB devices like the keyboard, mouse, and USB drive. This feature is useful for using USB devices with operating systems that do not natively support USB (e.g. Microsoft MS-DOS or Windows NT).

Options: Enabled (Default) / Disabled / Auto

#### **USB 2.0 Controller Mode**

This item allows you to select the operation mode of the USB 2.0 controller.

Options: HiSpeed (Default) USB 2.0-480Mbps FullSpeed USB 1.1-12Mbps

#### **BIOS EHCI Hand-Off**

This item allows you to enable support for operating systems without an EHCI hand-off feature.

Options: Enabled (Default) / Disabled

**USB Mass Storage Device Configuration** 

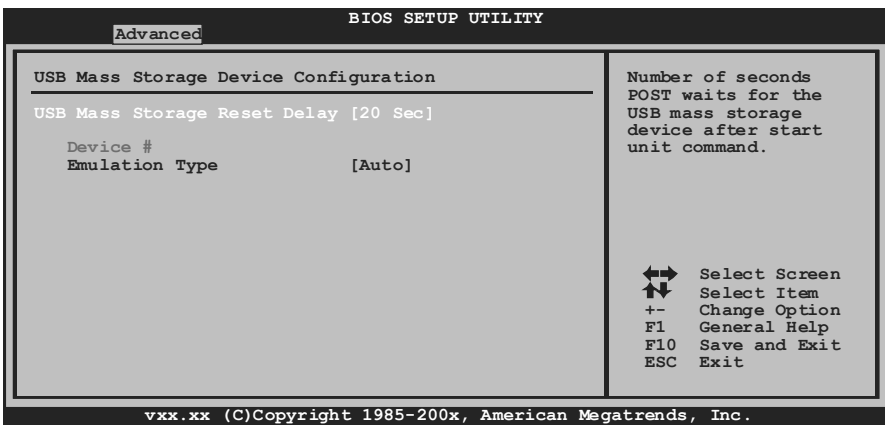

#### *USB Mass Storage Reset Delay*

This item allows you to set the reset delay for USB mass storage device. Options: 20 Sec (Default) / 10 Sec / 30 Sec / 40 Sec

#### *Emulation Type*

This item allows you to select the emulation type of the USB mass storage device. Options: Auto (Default) / Floppy / Forced FDD / Hard Disk / CDROM

## **3.3 PCI/PNP MENU**

This section describes configuring the PCI bus system. PCI, or Personal Computer Interconnect, is a system which allows I/O devices to operate at speeds nearing the speed of the CPU itself uses when communicating with its own special components.

**Notice** 

**•** Beware of that setting inappropriate values in items of this menu may cause system to malfunction.

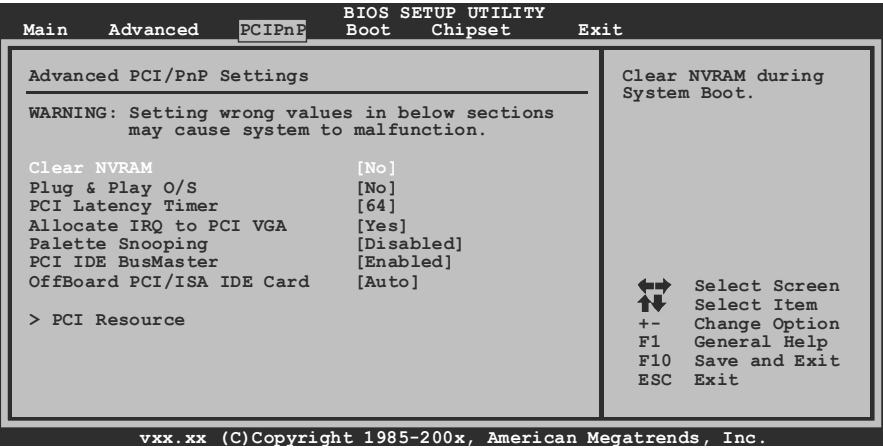

## **Clear NVRAM**

This item allows you to clear the data in the NVRAM (CMOS) by selecting "Yes". Options: No (Default) / Yes

### **Plug & Play OS**

When set to YES, BIOS will only initialize the PnP cards used for the boot sequence (VGA, IDE, SCSI). The rest of the cards will be initialized by the PnP operating system like Window™ 95. When set to NO, BIOS will initialize all the PnP cards. For non-PnP operating systems (DOS, Netware™), this option must set to NO. Options: No (Default) / Yes

### **PCI Latency Timer**

This item controls how long a PCI device can hold the PCI bus before another takes over. The longer the latency, the longer the PCI device can retain control of the bus before handing it over to another PCI device. Options: 64 (Default) / 32 / 96 / 128 / 160 / 192 / 224 / 248

## **Allocate IRQ to PCI VGA**

This item allows BIOS to choose a IRQ to assign for the PCI VGA card. Options: Yes (Default) / No

### **Palette Snooping**

Some old graphic controllers need to "snoop" on the VGA palette and then map it to their display as a way to provide boot information and VGA compatibility. This item allows such snooping to take place. Options: Disabled (Default) / Enabled

### **PCI IDE BusMaster**

This item is a toggle for the built-in driver that allows the onboard IDE controller to perform DMA (Direct Memory Access) transfers. Options: Enabled (Default) / Disabled

### **OffBoard PCI/ISA IDE Card**

This item is for any other non-onboard PCI/ISA IDE controller adapter. Options: Auto (Default) / Disabled

### **PCI Resource**

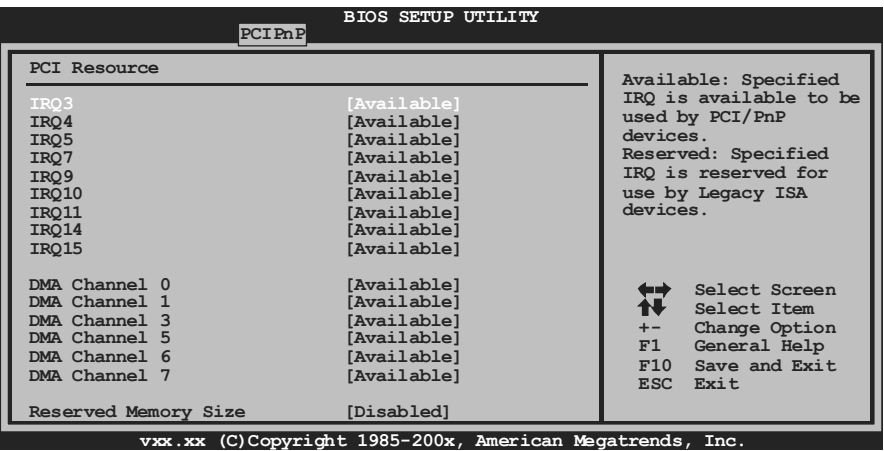

#### **IRQ3/4/5/7/9/10/11/14/15**

These items will allow you to assign each system interrupt a type, depending on the type of device using the interrupt. The option "Available" means the IRQ is going to assign automatically.

Options: Available (Default) / Reserved

#### **DMA Channel 0/1/3/5/6/7**

These items will allow you to assign each DMA channel a type, depending on the type of device using the channel. The option "Available" means the channel is going to assign automatically.

Options: Available (Default) / Reserved

#### **Reserved Memory Size**

This item allows BIOS to reserve certain memory size for specific PCI device. Options: Disabled (Default) / 16K / 32K / 64K

## **3.4 BOOT MENU**

This menu allows you to setup the system boot options.

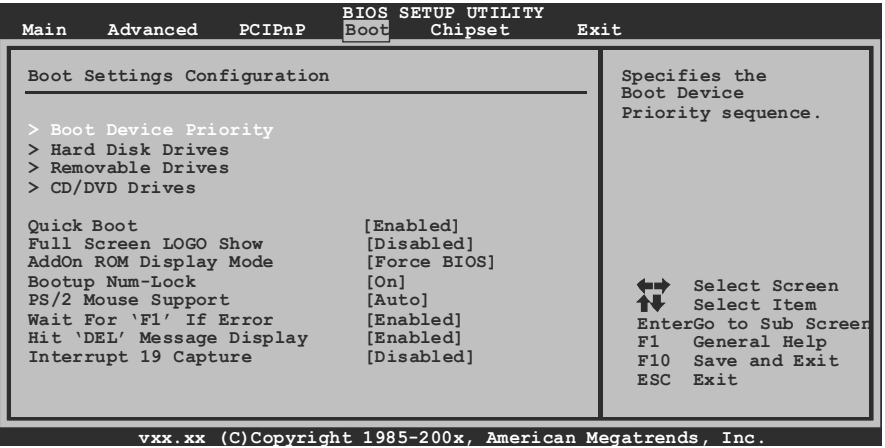

### **Boot Device Priority**

Items in this sub-menu specify the boot device priority sequence from the available devices. The number of device items that appears on the screen depends on the number of devices installed in the system.

### **Hard Disk Drives**

The BIOS will attempt to arrange the hard disk boot sequence automatically. You can also change the booting sequence. The number of device items that appears on the screen depends on the number of devices installed in the system.

### **Removable Drives**

The BIOS will attempt to arrange the removable drive boot sequence automatically. You can also change the booting sequence. The number of device items that appears on the screen depends on the number of devices installed in the system.

 $-41$ 

## **CD/DVD Drives**

The BIOS will attempt to arrange the CD/DVD drive boot sequence automatically. You can also change the booting sequence. The number of device items that appears on the screen depends on the number of devices installed in the system.

### **Quick Boot**

Enabling this option will cause an abridged version of the Power On Self-Test (POST) to execute after you power up the computer. Options: Enabled (Default) / Disabled

### **Full Screen LOGO Disaply**

This item allows you to enable/disable Full Screen LOGO Show function. Options: Disabled (Default) / Enabled

### **AddOn ROM Display Mode**

This item sets the display mode for option ROM. Options: Force BIOS (Default) / Keep Current

### **Bootup Num-Lock**

Selects the NumLock State after the system switched on. Options: On (Default) / Off

## **PS/2 Mouse Support**

This BIOS feature determines if the BIOS should reserve IRQ12 for the PS/2 mouse or allow other devices to make use of this IRQ. Options: Auto (Default) / Enabled

### **Wait for 'F1' If Error**

This BIOS feature controls the system's response when an error is detected during the boot sequence. Options: Enabled (Default) / Disabled

## **Hit 'DEL' Message Display**

This BIOS feature allows you to control the display of the Hit "DEL" to enter Setup message during memory initialization. Options: Enabled (Default) / Disabled

## **Interrupt 19 Capture**

×,

Interrupt 19 is the software interrupt that handles the boot disk function. When set to Enabled, this item allows the option ROMs to trap interrupt 19. Options: Disabled (Default) / Enabled

## **3.5 CHIPSET MENU**

This submenu allows you to configure the specific features of the chipset installed on your system. This chipset manage bus speeds and access to system memory resources, such as DRAM. It also coordinates communications with the PCI bus.

#### **Notice**

• Beware of that setting inappropriate values in items of this menu may cause system to malfunction.

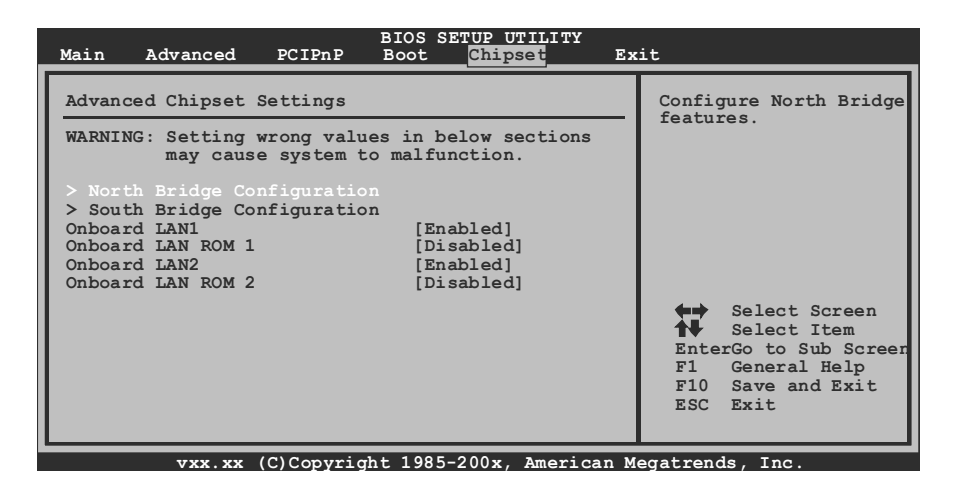

## **North Bridge Configuration**

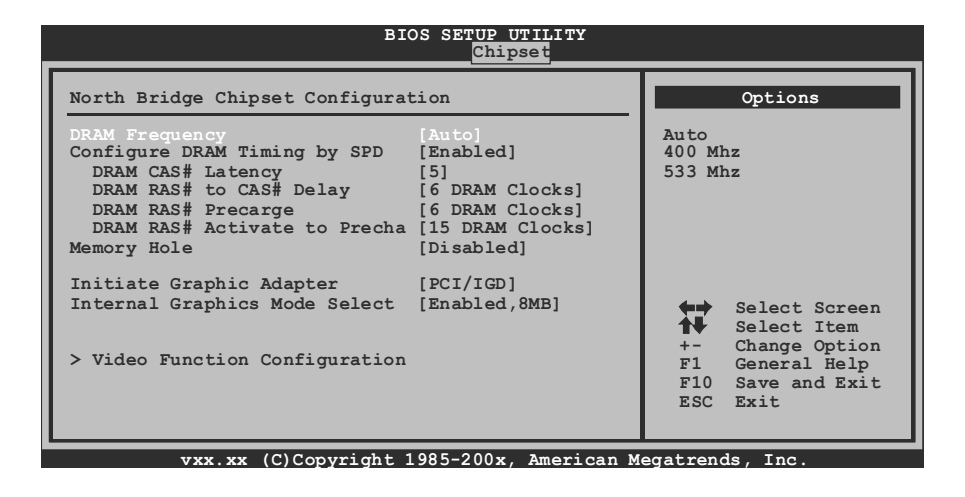

#### **DRAM Frequency**

This item allows you to set the frequency of DRAM.. Options: Auto (Default) / 400MHz / 533MHz

#### **Configure DRAM timing by SPD**

This item allows you .to determine DRAM timing by SPD Options: Enabled (Default) / Disabled

#### **DRAM CAS# Latency**

Options: 5 (Default) / 3 / 4

#### **DRAM RAS# to CAS# Delay**

Options: 6 DRAM Clocks (Default)  $/ 2 \sim 7$ DRAM Clocks

#### **DRAM RAS# Precharge**

Options: 6 DRAM Clocks (Default) / 2 ~ 7DRAM Clocks

#### **DRAM RAS# Activate to Precharge**

Options: 15 DRAM Clocks (Default) / 4 ~ 14 DRAM Clocks

#### **Memory Hole**

You can reserve this area of system memory for ISA adapter ROM. When this area is reserved it cannot be cached. Check the user information of peripherals that need to use this area of system memory for the memory requirements. Options: Disabled (Default) / 15MB-16MB

#### **Initiate Graphic Adapter**

This item allows you to enable or disable VGA controller. Options: PCI/IGD (Default) / IGD

#### **Internal Graphics Mode Select**

This item will be different as your memory modules. When the memory size is decided, this frame buffer size will also be fixed. Options: Enabled, 8MB (Default) / Enabled,1MB / Disabled

#### **Video Function Configuration**

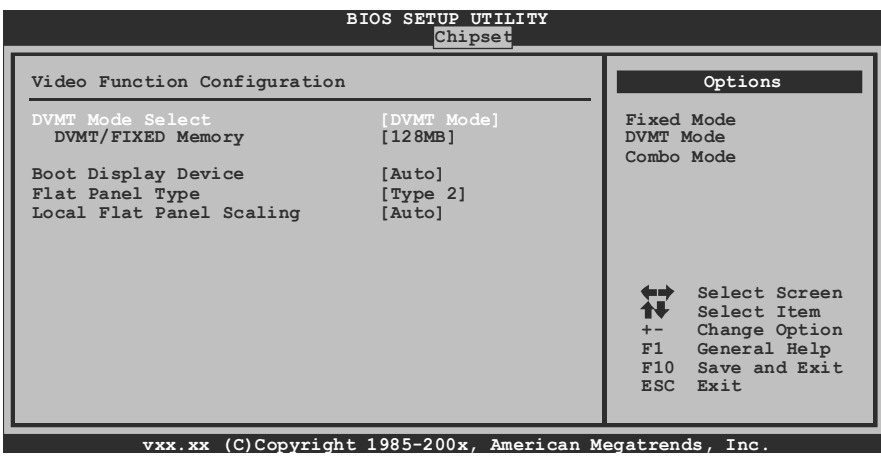

#### *DVMT Mode Select*

This item allows you to select the DVMT mode. Options: DVMT Mode (Default) / Fixed Mode / Combo Mode

#### *DVMT/FIXED Memory*

DVMT stands for "Dynamic Video Memory Technology". This is an enhancement of the unified memory architecture (UMA) concept. DVMT will set the optimum amount of memory to be allocated for a balance between graphics and system performance. DVMT dynamically respond to system requirements and applications demands, by allocating the proper amount of display, texturing and buffer memory after the operating system has booted.

Options: 128MB (Default) / 64MB / Maximum DVMT

### *Boot Display Device*

This item allows you to select the display device. Options: Auto (Default) / DVI-I (D-Sub+DVI) / LVDS / D-Sub+LVDS

#### *Flat Panel Type*

This item allows you to select flat panel type. Options: Type 2 (Default) / Type  $1 \sim$  Type 16

#### *Local Flat Panel Scaling*

This item allows you to select local flat panel scaling Options: Auto (Default) / Forced Scaling / Disabled

## **South Bridge Configuration**

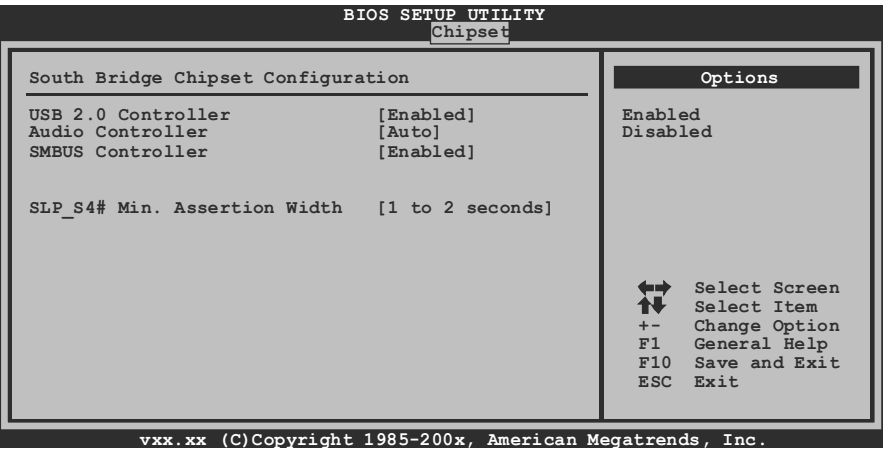

#### **USB 2.0 Controller**

This entry is to enabled/ disabled EHCI controller only. This BIOS itself may/may not have high speed USB support. If the BIOS has high speed USB support, the support will be automatically turned on when high speed devices were attached. Options: Enabled (Default) / Disabled

#### **Audio Controller**

This item allows you to control the Audio support. Options: Auto (Default) / Disabled

#### **SMBUS Controller**

This BIOS feature controls the I/O buffers for the SMBus. Options: Enabled (Default) / Disabled

#### **SLP\_S4# Min. Assertion Width**

Options: 1 to 2 seconds (Default) /4 to 5 seconds / 3 to 4 seconds / 2 to 3 seconds

**BI94GS-IA** 

## **Onboard LAN 1/2**

×,

This item allows you to enable or disable the Onboard LAN 1/2. Options: Enabled (Default) / Disabled

## **Onboard LAN ROM 1/2**

This item allows you to select the Onboard LAN 1/2 Boot ROM. Options: Disabled (Default) / Enabled

```
Mini-ITX Mainboard Manual
```
## **3.6 EXIT MENU**

This menu allows you to load the optimal default settings, and save or discard the changes to the BIOS items.

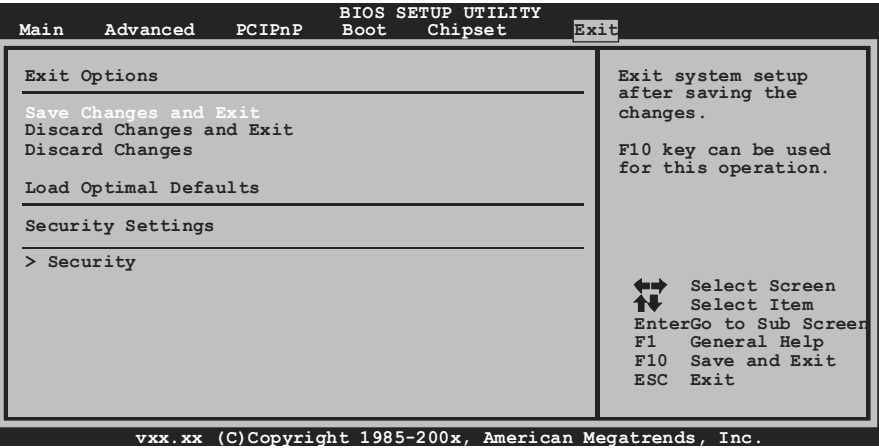

### **Save Changes and Exit**

Save all configuration changes to CMOS RAM and exit setup.

## **Discard Changes and Exit**

Abandon all changes made during the current session and exit setup.

### **Discard Changes**

Abandon all changes made during the current session and restore the previously saved values.

### **Load Optimal Defaults**

This selection allows you to reload the BIOS when problem occurs during system booting sequence. These configurations are factory settings optimized for this system.

## **Security**

This sub-menu allows you to provide/revise supervisor and user password.

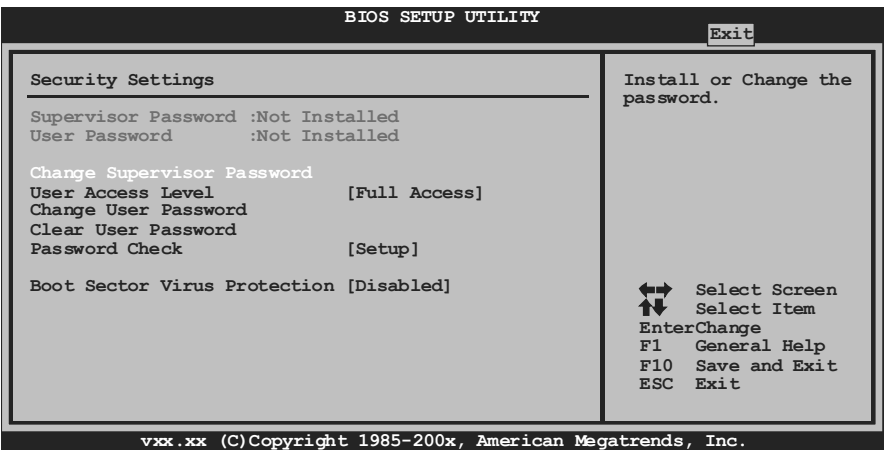

#### **Change Supervisor Password**

Setting the supervisor password will prohibit everyone except the supervisor from making changes using the CMOS Setup Utility. You will be prompted with to enter a password.

#### **User Access Level**

This item allows supervisor to set the user level. Options: Full Access (Default) / No Access / View Only / Limited

#### **Change User Password**

If the Supervisor Password is not set, then the User Password will function in the same way as the Supervisor Password. If the Supervisor Password is set and the User Password is set, the "User" will only be able to view configurations but will not be able to change them.

#### **Clear User Password**

This item is for clearing user password.

#### **Password Check**

This item is for setting the timing that checking password. Options: Setup (Default) / Always

#### **Boot Sector Virus Protection**

This option allows you to choose the VIRUS Warning feature that is used to protect the IDE Hard Disk boot sector. If this function is enabled and an attempt is made to write to the boot sector, BIOS will display a warning message on the screen and sound an alarm beep.

Options: Disabled (Default) / Enabled

## **CHAPTER 4: USEFUL HELP**

### **4.1 DRIVER INSTALLATION NOTE**

After you installed your operating system, please insert the Fully Setup Driver CD into your optical drive and install the driver for better system performance.

You will see the following window after you insert the CD

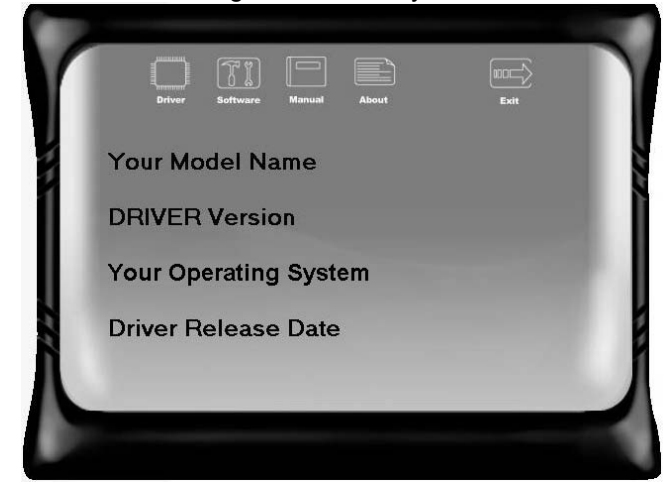

The setup guide will auto detect your mainboard and operating system.

#### *Note:*

If this window didn't show up after you insert the Driver CD, please use file browser to locate and execute the file *SETUP.EXE* under your optical drive.

#### *A. Driver Installation*

To install the driver, please click on the Driver icon. The setup guide will list the compatible driver for your mainboard and operating system. Click on each device driver to launch the installation program.

#### *B. Software Installation*

To install the software, please click on the Software icon. The setup guide will list the software available for your system, click on each software title to launch the installation program.

#### *C. Manual*

Aside from the paperback manual, we also provide manual in the Driver CD. Click on the Manual icon to browse for available manual.

### *Note:*

You will need Acrobat Reader to open the manual file. Please download the latest version of Acrobat Reader software from

*http://www.adobe.com/products/acrobat/readstep2.html*

# **4.2 AMI BIOS BEEP CODE**

## **Boot Block Beep Codes**

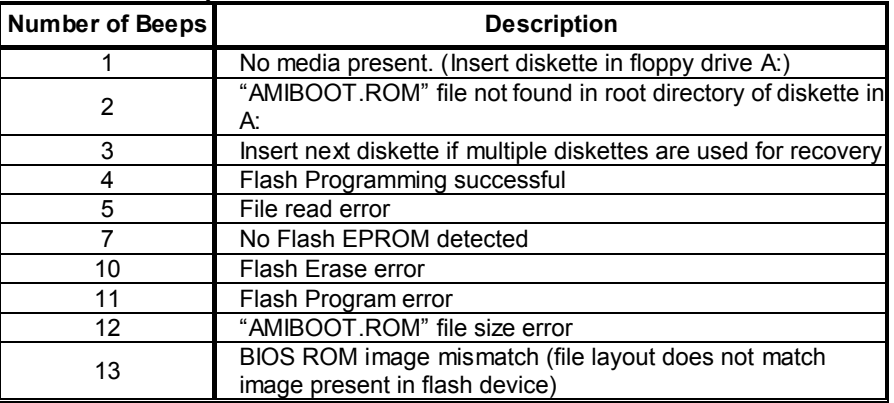

## **POST BIOS Beep Codes**

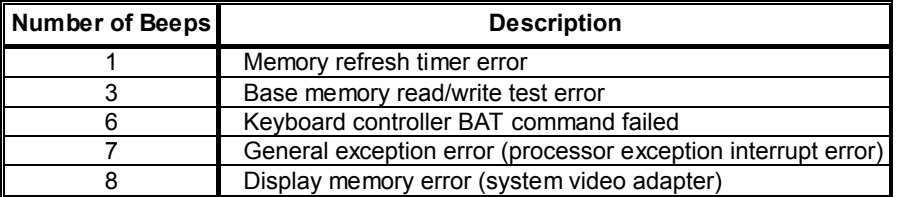

## **Troubleshooting POST BIOS Beep Codes**

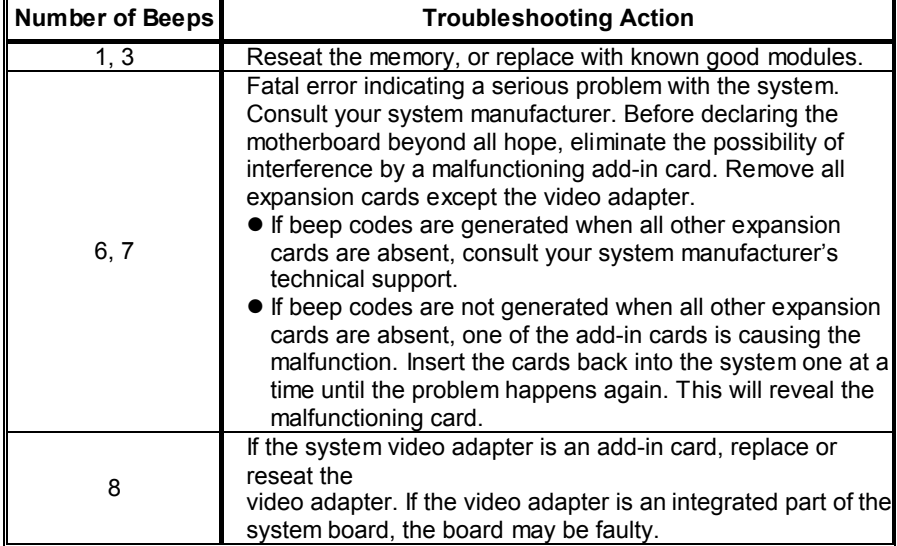

## **4.3 TROUBLESHOOTING**

 $\equiv$ 

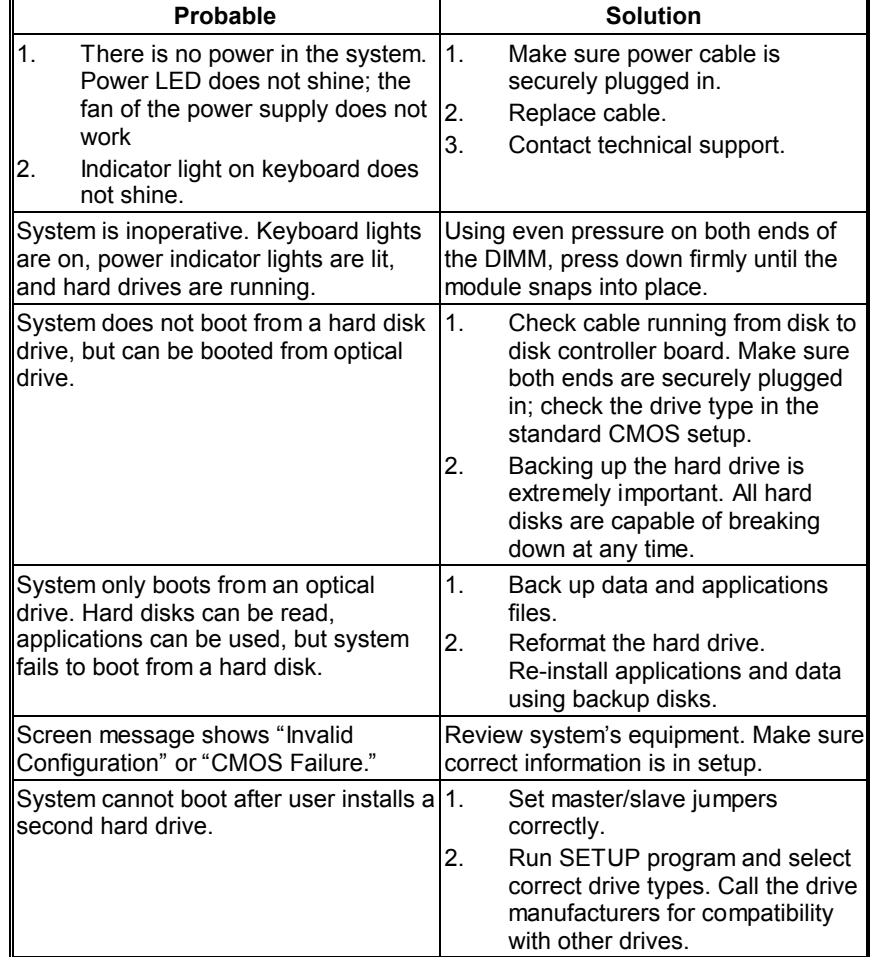

2010/11/12